# **Phonak Guide étape par étape.**

## **Appareillage d'aides auditives dans le logiciel d'appareillage Phonak Target**

**Le logiciel d'appareillage Phonak Target est conçu pour être utilisé par des audioprothésistes qualifiés et permet de configurer, de programmer et d'appareiller des aides auditives selon les besoins des patients. Ce guide fournit des informations détaillées sur le contrôle de l'appareillage d'une aide auditive dans Phonak Target 9.0 et les versions plus récentes.**

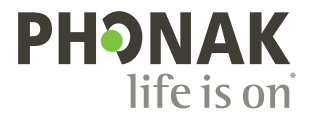

### <span id="page-1-0"></span>**Table des matières**

Si vous souhaitez passer à une section spécifique, **cliquez sur son titre ci-dessous** et vous serez immédiatement redirigé vers la section souhaitée.

Pour revenir rapidement à la Table des matières, cliquez sur [Revenir à la table des matières] en bas de chaque page.

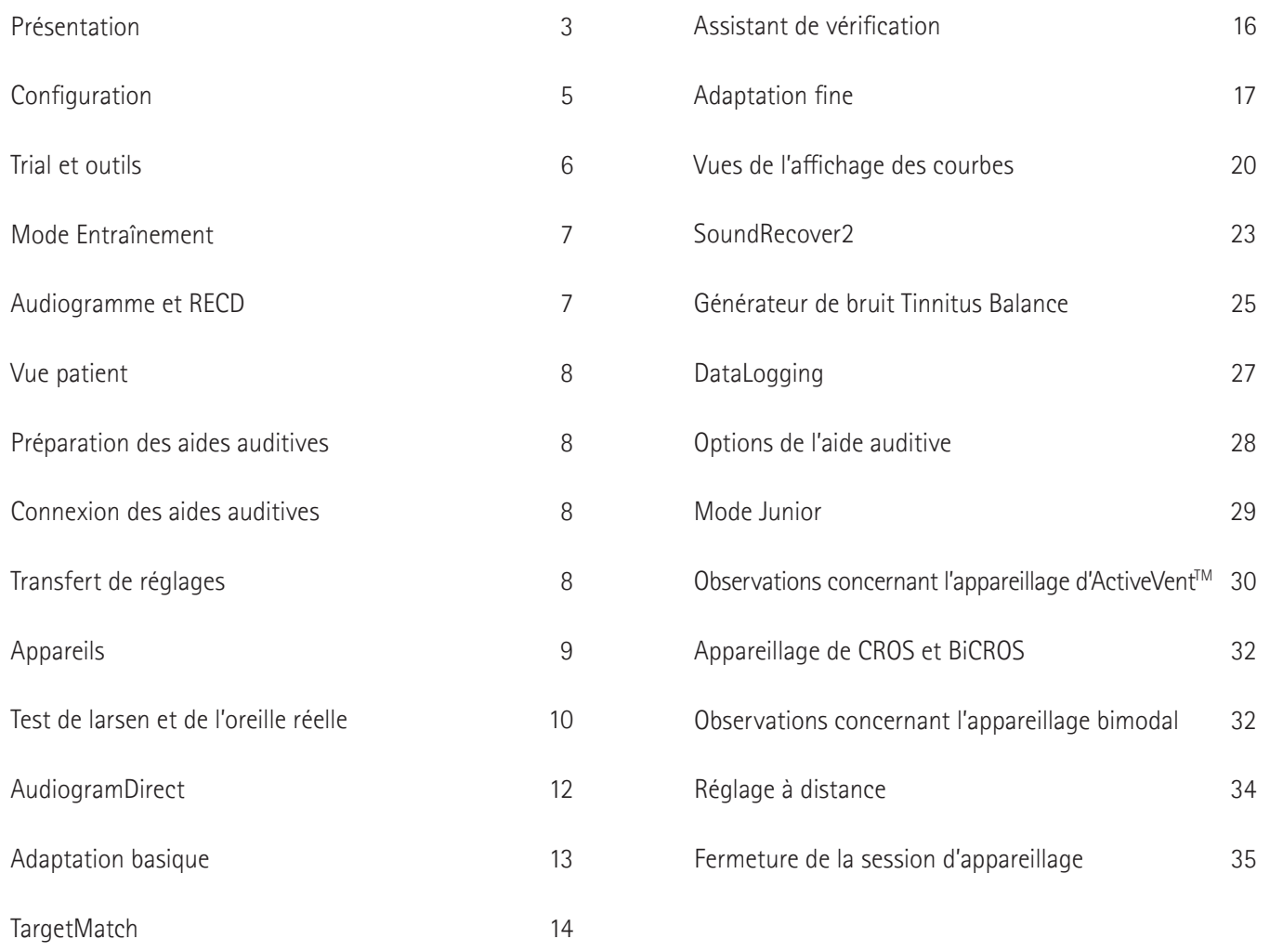

### <span id="page-2-0"></span>**Présentation**

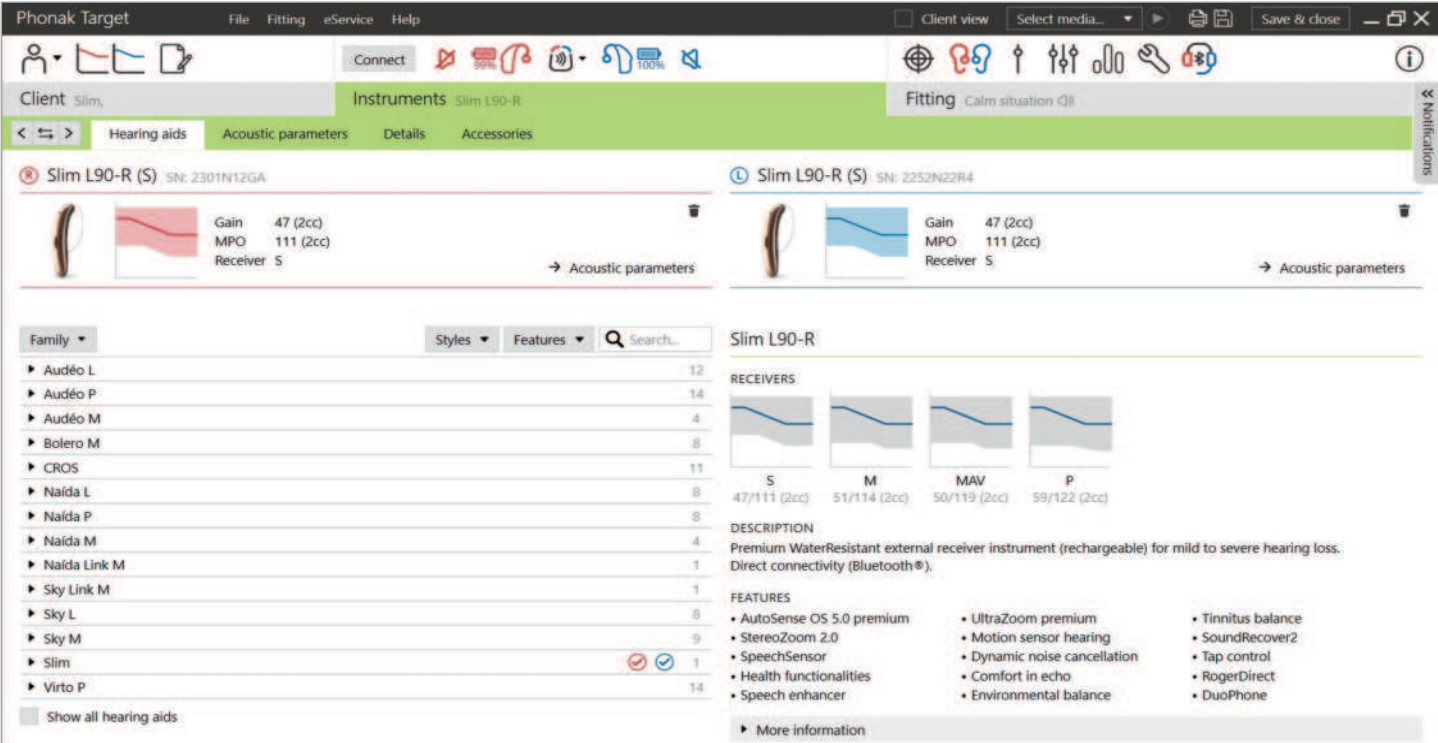

Phonak Target est divisé en trois sections : tableau de bord, navigation et zone de travail.

### **Tableau de bord et navigation**

Les trois onglets [Patient], [Appareils] et [Appareillage], ainsi que le tableau de bord situé au-dessus, vous offrent une navigation facilitée et des informations d'état.

Vous pouvez passer le curseur sur chacune des icônes du tableau de bord pour afficher des informations clés telles que la date de création de l'audiogramme, les numéros de série des aides auditives, la formule de présélection, l'état du test d'effet larsen, le côté Bluetooth®, et plus encore.

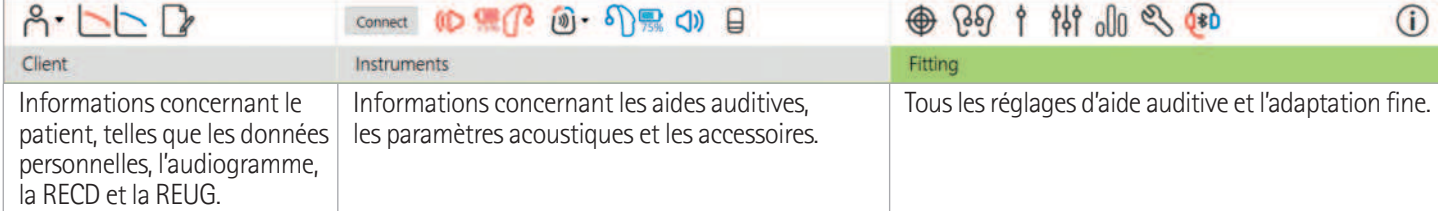

#### **Zone de travail**

La zone de travail est l'espace où le contenu sélectionné est affiché. Phonak Target possède un code couleur :

- Indique une limitation de fonctionnalité susceptible d'avoir un impact sur l'expérience du patient ou insiste sur des informations importantes qui requièrent votre attention.
- Met en évidence des informations d'appareillage pertinentes qui sont appliquées.
- **f** Fournit des explications ou des conseils supplémentaires concernant les fonctions ou fonctionnalités disponibles au sein de Target. Pour activer les conseils, cliquez sur l'icône d'information du tableau de bord, située tout à droite. Une fois activée, l'icône devient bleue. Pour désactiver les conseils, cliquez à nouveau sur l'icône.

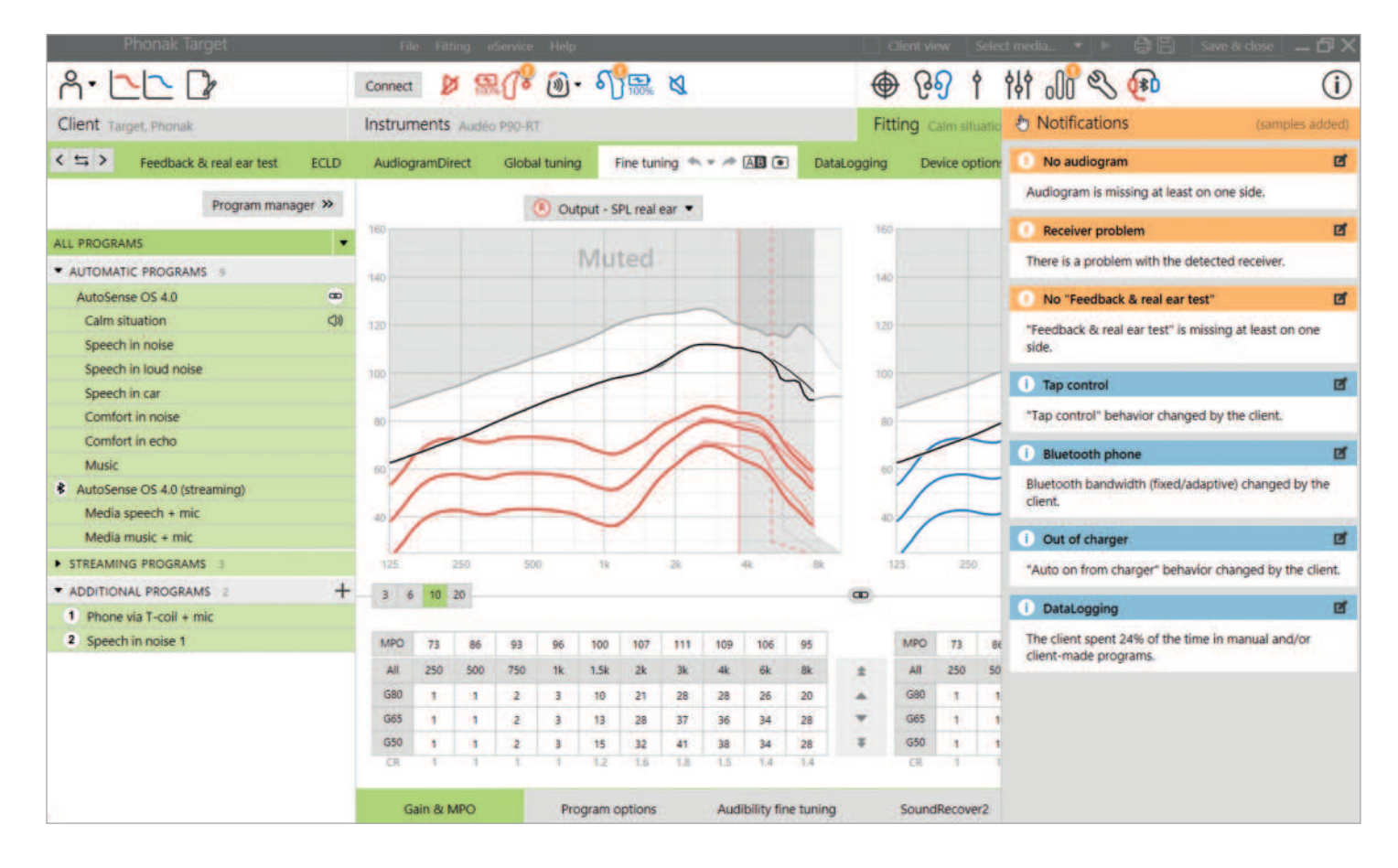

### **Barre latérale de notification**

La barre latérale de notification vous permet d'accéder rapidement à des informations ou à des rappels qui peuvent vous aider à effectuer un appareillage ou à engager des conservations avec votre patient.

Voici quelques exemples de notifications :

- Test de larsen non effectué
- Échec de la vérification de l'écouteur, ce qui indique une incohérence entre l'écouteur détecté et ce qui a été saisi dans Target.
- Informations manquantes sur l'audiogramme
- Configuration modifiée par le patient à l'aide de myPhonak app.

Si vous souhaitez afficher les notifications, cliquez sur [Notifications] pour agrandir la barre latérale.

### <span id="page-4-0"></span>**Configuration**

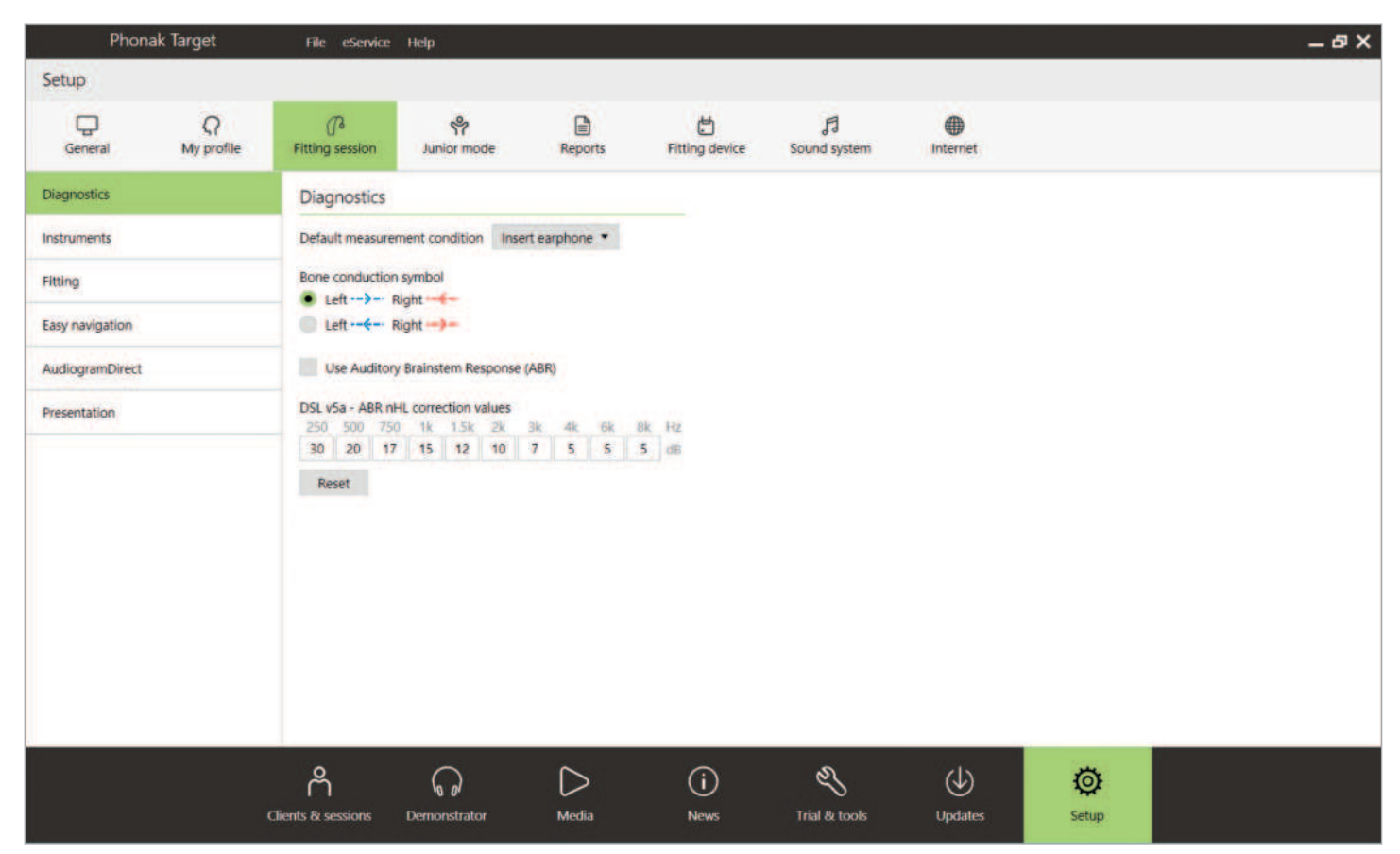

Dans [Configuration], vous pouvez personnaliser et modifier les paramètres par défaut pour mieux les adapter à votre procédure d'appareillage.

Sous [Session d'appareillage], vous pouvez définir :

- Les préférences de diagnostic
	- Sélectionnez la condition de mesure par défaut : écouteurs intégrés, casque, haut-parleur ou embout fermé.
	- Saisissez les mesures de potentiels évoqués auditifs (PEA).
- La formule d'appareillage par défaut – Choisissez parmi les formules de présélection Phonak Digital Adaptative (PDA), NAL ou DSL.
- L'activation de la protection de l'appareillage par mot de passe - Saisissez un mot de passe pour protéger les données d'appareillage de l'aide auditive.
- AudiogramDirect
	- Configurez le test selon vos préférences.

### <span id="page-5-0"></span>**Trial et outils**

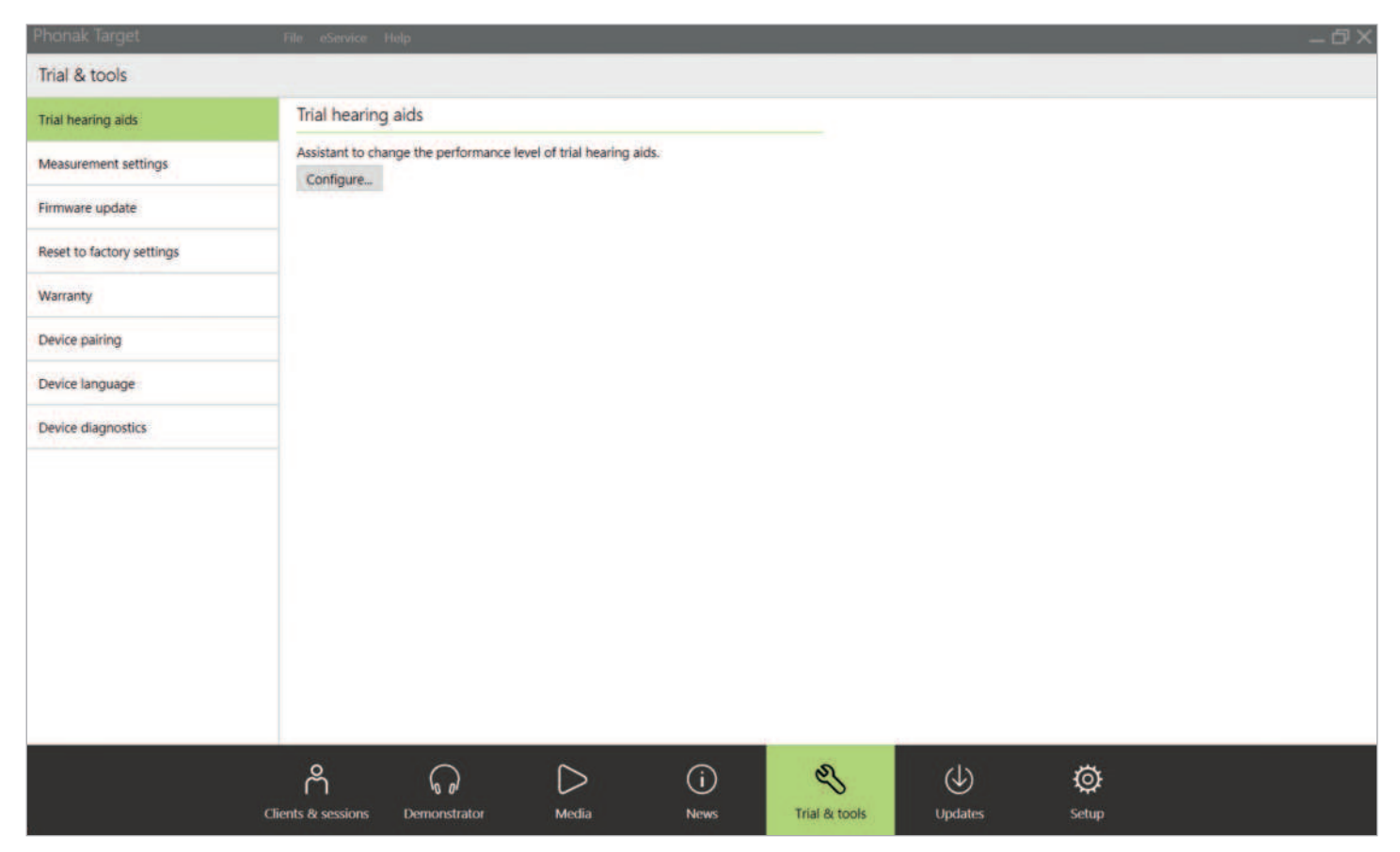

Dans [Trial et outils], vous trouverez des outils vous permettant de tester, de mettre à jour et de réinitialiser des aides auditives ou des accessoires.

### **Aides auditives Trial**

Les aides auditives Phonak Trial vous permettent d'offrir à votre patient la possibilité de découvrir différents niveaux de performances dans une seule aide auditive. Les aides auditives Trial sont proposées sous forme d'aides auditives BTE et RIC avec connectivité directe. La possibilité de changer les niveaux de performances dans Target vous permet de répondre aux besoins de votre patient dès la première visite.

Sélectionnez le niveau de performances souhaité et appuyez sur [Continuer]. Target configurera le niveau de performances sélectionné. Lorsque vous avez terminé, vous pouvez ensuite recommencer pour le côté controlatéral. Une fois le processus terminé, les aides auditives sont prêtes à être appareillées lors de la session d'appareillage d'un patient.

La période d'essai peut être configurée entre 2 et 8 semaines, 6 semaines étant la durée par défaut. Si vous connectez les aides auditives au logiciel d'appareillage à n'importe quel moment, y compris pendant une session de réglage à distance, une nouvelle période d'essai commence à cette date.

Si la période d'essai expire, un bip est émis dans les aides auditives 1 fois/heure pendant 6 jours après l'expiration de la période d'essai. Le bip est ensuite émis 1 fois/minute, rendant ainsi les aides auditives non fonctionnelles. De cette manière, vous n'avez pas besoin de vous souvenir de la durée définie.

Lorsque la période d'essai se termine et que le patient souhaite de nouvelles aides auditives dotées de ses réglages préférés, enregistrez la session existante du patient dans les nouvelles aides auditives.

Il n'est pas possible de changer le niveau de performances pendant une session Phonak Remote Support.

Avant d'appareiller un nouveau patient avec les aides auditives Trial, réinitialisez les réglages d'usine des aides auditives afin de supprimer toute information d'appareillage antérieure.

#### **Réglages de mesure**

Sous [Réglages de mesure], vous pouvez activer les réglages de mesure afin de mesurer le gain de référence (RTG), le gain max. (FOG) ou le niveau de sortie maximum (MPO) des aides auditives.

### **Mises à jour du microprogramme**

Sous [Mises à jour du microprogramme], vous pouvez, le cas échéant, mettre à jour le microprogramme pour les interfaces d'appareillage, les aides auditives, les accessoires, les chargeurs et les appareils Roger™.

### <span id="page-6-0"></span>**Mode Entraînement**

Le mode Entraînement vous permet de simuler un appareillage. Toutes les fonctionnalités d'appareillage de Target sont disponibles pour vous permettre de vous familiariser avec le fonctionnement du logiciel. Aucun appareil physique n'est nécessaire.

Pour accéder au mode Entraînement, cliquez sur la flèche descendante à côté de [Nouvelle session d'appareillage]. Tout ce qui est réalisé en mode Entraînement ne peut pas être enregistré.

Sélectionnez les aides auditives dont vous souhaitez simuler l'appareillage dans la liste des aides auditives située dans [Appareils]. Cliquez sur [Connecter] pour commencer la simulation.

### **Audiogramme et RECD**

### **Audiogramme**

### **En utilisant Phonak Target dans Noah**

Les données de l'audiogramme de Noah sont automatiquement importées dans Target et prises en compte dans les calculs initiaux. Un historique de tous les audiogrammes est visible en cliquant sur [Historique].

### **En utilisant Phonak Target en version autonome**

Dans une version autonome de Phonak Target, saisissez l'audiogramme dans l'écran [Audiogramme] de [Patient]. Pour obtenir un aperçu des audiogrammes du patient, provenant de sessions d'appareillage antérieures, ceux-ci peuvent être ajoutés à l'historique en cliquant sur [+ Ajouter à l'historique].

Assurez-vous d'avoir sélectionné le bon transducteur d'audiogrammes (casque, écouteurs intégrés, embout fermé, haut-parleur, PEA avec écouteur intégré et PEA avec embout fermé).

Si le patient souffre d'une perte auditive de transmission, saisissez les seuils de conduction osseuse. Toutes les formules de présélection (DSL, NAL et PDA) ont une compensation pour la conduction osseuse.

Le spectre vocal et des exemples de sons peuvent être superposés à l'audiogramme afin d'étayer ou d'accompagner vos conseils. Cliquez sur [Afficher le spectre vocal], [Afficher les pictogrammes] et/ou [Vue patient SPLogramme]. Reportez-vous à la section Vue patient ci-dessous pour plus d'informations.

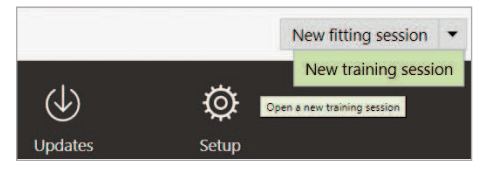

### **RECD**

Les valeurs RECD sont accessibles via [Patient], puis [RECD].

Au moment de saisir les valeurs RECD, Target vous demandera de confirmer la manière dont vous avez effectué la RECD que vous saisissez, y compris l'embout (écouteur intégré ou embout) et le coupleur (coupleur ITE ou BTE) utilisés. Une fois ces informations fournies, saisissez les valeurs RECD.

Si vous souhaitez appliquer une RECD déjà existante à l'appareillage, Target vous permet de l'importer à partir de Noah. Vous pouvez sélectionner la RECD que vous souhaitez utiliser en cliquant sur [Historique]. Sélectionnez la RECD appropriée en cliquant sur l'icône [D] or [G] de la barre ci-dessus.

Si vous avez déjà une RECD pour une oreille, mais que vous n'avez pas réussi à en obtenir une pour la seconde oreille, et que les oreilles sont similaires, la RECD peut être transférée à l'autre oreille. Vous pouviez copier une RECD réalisée sur une oreille dans l'autre oreille en cliquant sur la flèche située entre les graphiques de droite et de gauche.

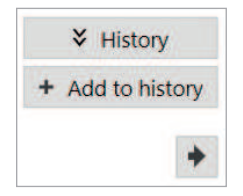

### <span id="page-7-0"></span>**Vue patient**

La vue patient facilite le processus de conseil pour votre patient et son entourage de communication. Les informations sur l'audition, la perte auditive et les appareils peuvent être présentées sur votre écran d'ordinateur ou sur un deuxième écran d'affichage.

### **Préparation des aides auditives**

### **iCube II ou Noahlink Wireless**

Aucun câble n'est nécessaire pour les aides auditives. Il suffit d'insérer la pile et de mettre les aides auditives en marche en fermant leur compartiment pile. Pour les modèles rechargeables, mettez l'aide auditive en marche.

### **NOAHlink ou Hi-Pro** Connectez les câbles de programmation aux aides auditives et

à droite de la barre de menu noire.

Select

႙ၗၟ

**Client view** 

à l'appareil d'appareillage. Veuillez utiliser des câbles Phonak étiquetés.

Pour accéder à la vue patient, cliquez sur [Vue patient] en haut

### **Connexion des aides auditives**

Dans la session d'appareillage du patient, vérifiez que la bonne interface d'adaptation est sélectionnée. Pour changer l'appareil d'adaptation, utilisez la flèche du menu déroulant située à côté de l'appareil d'adaptation sur le tableau de bord.

Cliquez sur [Connecter] pour commencer l'appareillage. Les aides auditives connectées apparaissent dans le tableau de bord. Les aides auditives disponibles pour l'appairage s'affichent automatiquement.

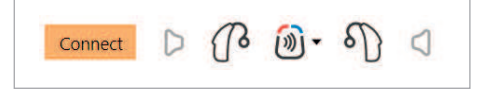

Si aucune aide auditive n'est trouvée, ouvrez/fermez le tiroir pile ou éteignez/allumez les aides auditives rechargeables pour démarrer le mode appairage.

Avec Noahlink Wireless uniquement, appuyez sur le bouton multifonction de l'aide auditive pour la mettre en évidence dans la liste si plusieurs appareils sont disponibles, ou pour confirmer le côté à attribuer à un patient. Les aides auditives qui ont été appareillées ensemble sont identifiées comme une paire jumelée.

### **Sélection automatique du niveau d'expérience**

Phonak Target présélectionne automatiquement le niveau d'expérience pour les nouveaux appareillages à l'aide de Phonak Digital Adaptative en consultant l'historique des sessions d'appareillage. Cela pose les bases d'une adaptation initiale plus individualisée et tire parti de tous les avantages d'AutoSense OS™ pour votre patient.

Le niveau d'expérience exerce une influence sur les réglages du gain global des aides auditives. Les réglages du gain global peuvent être ajustés dans [Adaptation basique].

### **Transfert de réglages**

Target vous permet de transférer les réglages d'une session d'appareillage vers une nouvelle sélection d'aides auditives. L'outil de transfert de réglage se trouve dans le menu déroulant [Appareillage], situé dans la barre de menu noire en haut de l'écran. Pendant le processus de transfert, Target vous demandera quels sont les réglages qui peuvent être transférés ou non.

Les réglages d'appareillage qui peuvent être transférés sont :

- Niveau de gain global
- Formule de présélection
- Réglage de la compression à partir de l'adaptation basique
- Réglage de l'autophonation
- Valeurs de MPO
- Structure de programme
- Réglages de SoundRecover

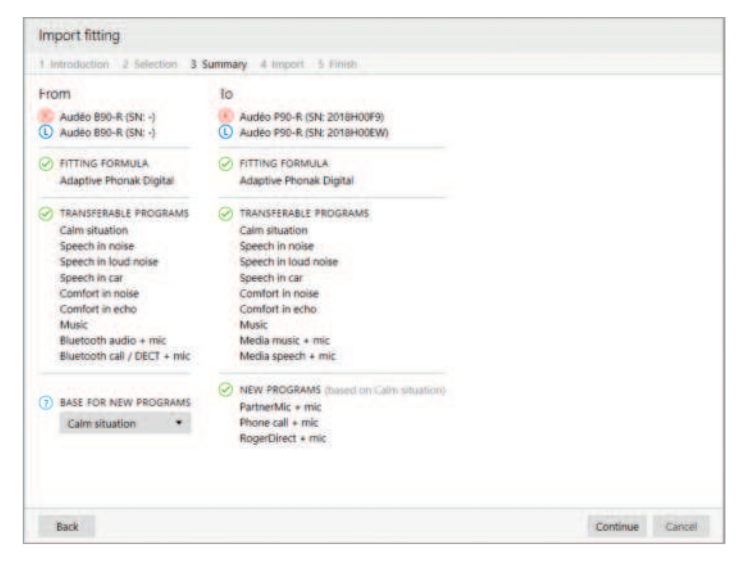

<span id="page-8-0"></span>Les paramètres acoustiques et les résultats du test de larsen ne sont pas transférés, car Target ne sait pas si vous utiliserez les mêmes paramètres acoustiques avec les nouvelles aides auditives. En outre, l'adaptation fine ne sera pas transférée.

Si les paramètres acoustiques des aides auditives dans lesquelles vous souhaitez transférer les réglages sont calculés différemment (en d'autres termes, Target calcule un évent d'embout de 2 mm

pour les nouvelles aides auditives, mais le couplage sélectionné est obstrué), modifiez alors les paramètres acoustiques dans Target avant que les réglages des anciennes aides auditives ne soient transférés aux nouvelles aides auditives.

Le transfert d'un appareillage n'est possible que vers ou depuis un appareillage bimodal.

### **Appareils**

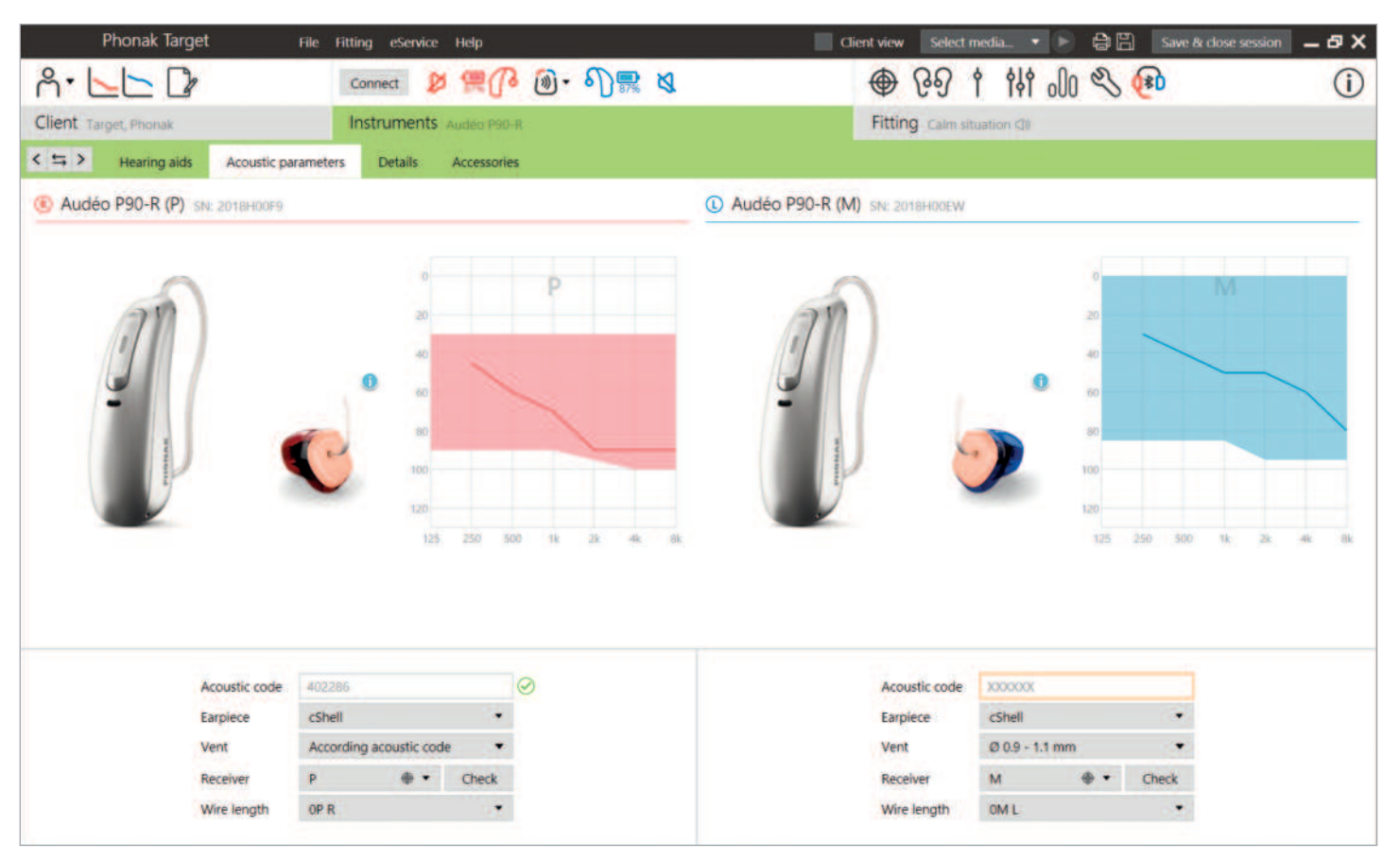

### **Paramètres acoustiques et vérification de l'écouteur**

Phonak Target relie automatiquement les paramètres acoustiques lorsque ceux-ci sont identiques. Vous pouvez visualiser, modifier ou dissocier les paramètres acoustiques à tout moment.

Cliquez sur [Appareils] > [Paramètres acoustiques]. Saisissez ou confirmez les bonnes informations de couplage.

Si le patient utilise un embout personnalisé fabriqué par Phonak, il est possible de saisir le code acoustique indiqué sur l'embout. Le code acoustique est un code à six chiffres imprimé sur l'embout. La saisie du code acoustique entre automatiquement les informations de paramètre acoustique appropriées.

L'écouteur raccordé installé sur l'aide auditive est automatiquement comparé à la sélection dans Target lorsque les aides auditives sont connectées. Ce contrôle peut aussi être effectué en cliquant sur [Vérifier] dans l'écran des paramètres acoustiques. En cas de non-concordance, vous pouvez la corriger dans l'écran des paramètres acoustiques ou en remplaçant l'écouteur de manière à ce qu'il corresponde à celui qui est saisi dans Target.

#### **Accessoires**

Les accessoires peuvent être sélectionnés manuellement dans [Appareils] > [Accessoires]. Cochez [Afficher uniquement les accessoires compatibles] pour afficher uniquement la liste des accessoires compatibles avec les aides auditives sélectionnées.

### <span id="page-9-0"></span>**Test de larsen et de l'oreille réelle**

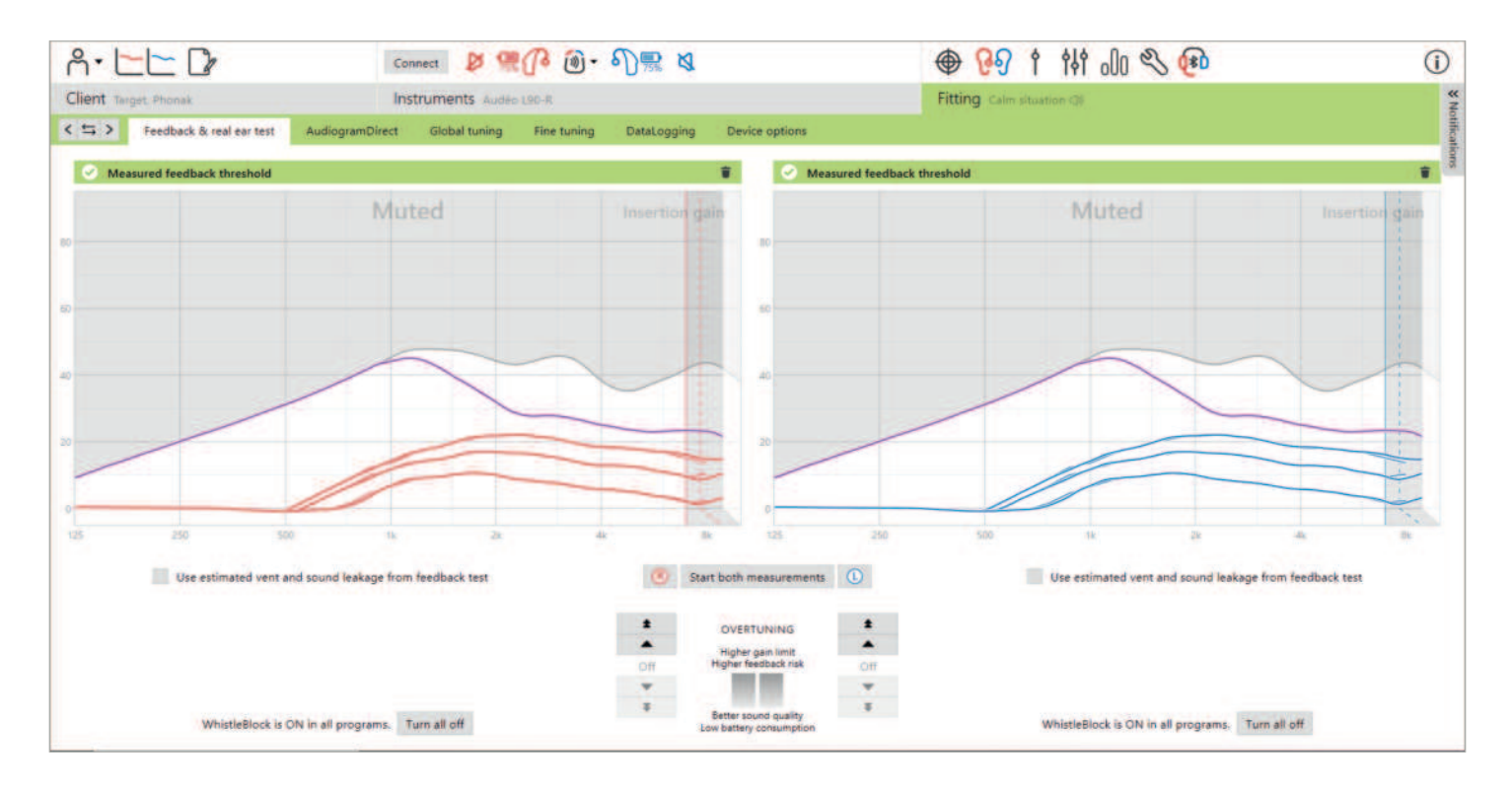

Il est recommandé d'effectuer le test de larsen et de l'oreille réelle lors du premier rendez-vous d'appareillage. Le test peut être effectué dans les deux oreilles consécutivement ou une oreille à la fois. Le test combine le seuil de larsen individuel, les caractéristiques du conduit auditif du patient et les réglages des paramètres acoustiques pour un calcul d'appareillage plus précis.

Ce seuil de larsen mesuré est représenté visuellement dans Phonak Target sous forme de ligne continue violette.

Le seuil de larsen estimé est une estimation selon laquelle, dans la plupart des environnements, les patients ne subiront pas d'effet larsen dans des conditions normales. Il est représenté visuellement sous forme de ligne pointillée violette. Le seuil de larsen estimé ne tient pas compte de l'acoustique de l'oreille individuelle, car son estimation repose uniquement sur les informations saisies dans Target.

Le test de larsen ne peut pas être effectué lors d'une session Phonak Remote Support.

### **Réserve de gain du seuil de larsen**

La réserve de gain permet plus de flexibilité et de contrôle dans l'ajustement du seuil de larsen. Grâce à la réserve de gain, vous pouvez trouver la balance optimale entre l'obtention d'un gain des aigus plus élevé afin d'atteindre les cibles prescrites sans introduire d'artefacts. La réserve de gain du seuil de larsen s'applique aux aides auditives Paradise et versions ultérieures.

Le seuil de larsen peut être augmenté de un ou de trois jusqu'à ce que la limite du gain maximal de l'aide auditive soit atteinte. Le nombre d'étapes n'est pas donné en décibels, mais correspond au nombre de pas de la réserve de gain dont vous disposez pour atteindre la limite du gain maximal.

Le gain maximal qu'il est possible d'atteindre est de 12 dB. Les informations sur le gain supplémentaire appliqué sont visibles dans la bannière grise ou verte située au-dessus de l'affichage des courbes.

Measured feedback threshold

+5 dB overtuning

#### **LarsenBloc**

LarsenBloc est conçu pour éliminer l'effet larsen transitoire. Il est activé par défaut après la réalisation d'un test de larsen.

Lorsqu'aucun test de larsen n'a été effectué, LarsenBloc est désactivé. Vous pouvez activer LarsenBloc dans tous les programmes en cliquant sur [Tout activer] en bas de l'écran [Test de larsen et de l'oreille réelle]. Toutefois, pour une configuration optimale de LarsenBloc, il est recommandé de réaliser le test de larsen.

Si vous le souhaitez, LarsenBloc peut faire l'objet d'une adaptation encore plus fine sous [Adaptation fine] > [Options de programme].

Dès que la réserve de gain du seuil de larsen est activée, LarsenBloc passe sur l'intensité maximale et ne peut pas être ajusté, à l'exception du programme de musique acoustique. Comme la suradaptation du seuil de larsen augmente la limite de gain dans la bande passante, le renforcement de LarsenBloc empêche le patient de percevoir un sifflement à des fréquences plus basses.

### **Utilisation de l'évent estimé et de la fuite sonore du test de larsen**

Le fait de cliquer sur [Utiliser l'évent estimé et la fuite sonore du test de larsen] remplace les informations acoustiques de l'évent qui ont été saisies dans l'écran des paramètres acoustiques. Vous utilisez les informations du test de larsen pour déterminer l'évent réel de l'embout. Si vous cochez la case, les calculs initiaux de l'appareillage seront modifiés.

La case à cocher n'est disponible que si le système peut faire l'estimation de l'évent.

Il est recommandé de cocher la case :

- lors de l'appareillage d'un embout avec dôme, car l'appareillage des dômes peut varier considérablement d'une personne à l'autre ;
- avec des embouts sur mesure qui n'ont pas de code acoustique (L'embout sur mesure n'a pas été fabriqué par Phonak.) ;
- lorsque l'évent de l'embout a été modifié par l'audioprothésiste.

La case à cocher n'est pas disponible :

- lorsque le patient est âgé de 10 ans ou moins ;
- lorsque l'appareillage est davantage fermé ou que le seuil de larsen a un plafond élevé. En cas d'appareillage davantage fermé ou d'un seuil de larsen élevé, il n'y a pas d'évent à estimer car la fuite sonore est minime ;
- en cas d'appareillage d'un SlimTip universel ou d'un écouteur ActiveVent™.

Cette case à cocher peut être activée par défaut pour vos appareillages dans l'onglet Configuration. Allez dans [Configuration] > [Session d'appareillage] > [Appareillage] and sélectionnez [Activez l'estimation de l'évent par défaut].

### <span id="page-11-0"></span>**AudiogramDirect**

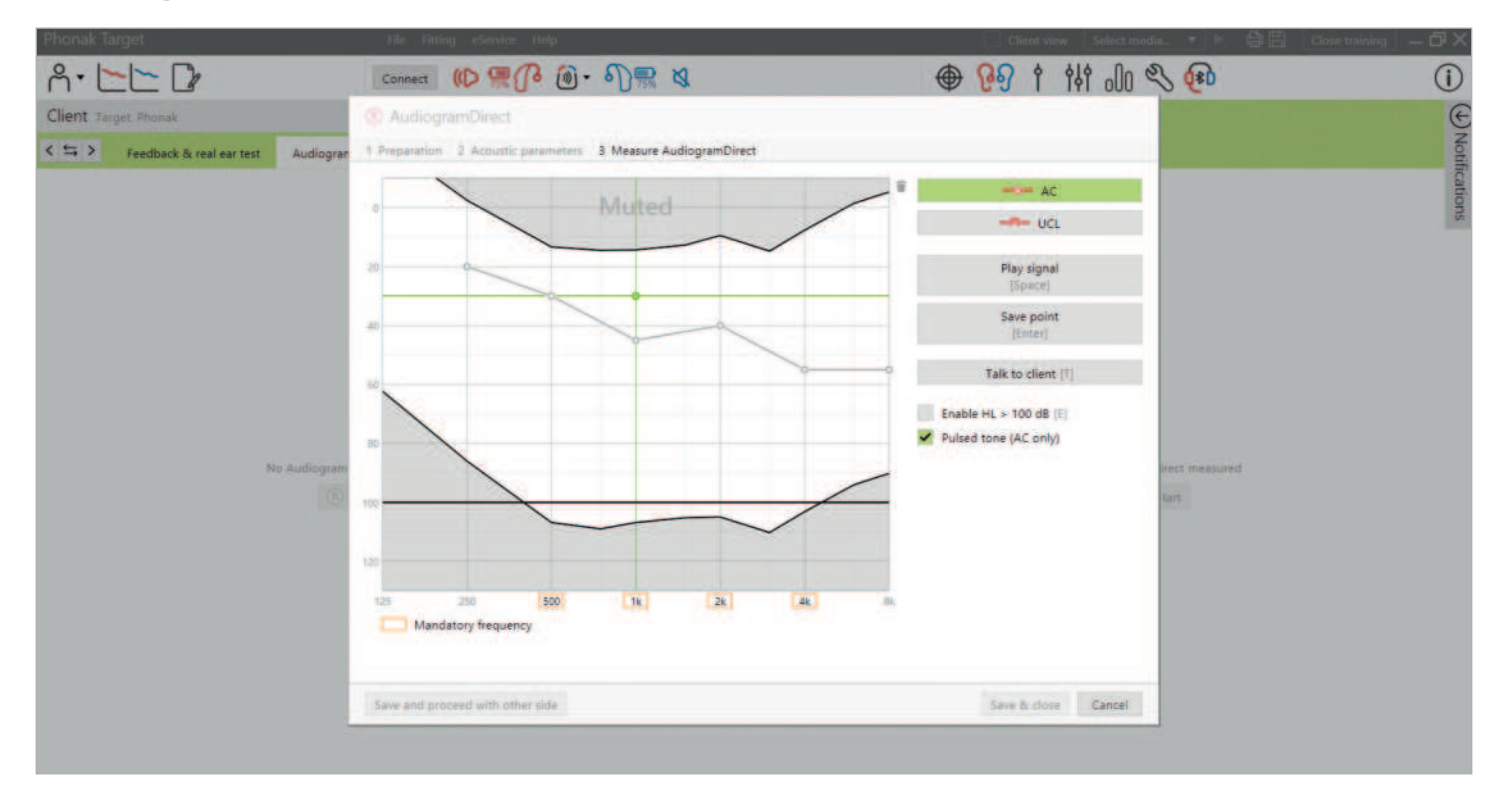

AudiogramDirect est un test in situ de l'audition dans Phonak Target. Vous pouvez tester l'audition d'un patient directement avec ses aides auditives, en tenant compte des propriétés de chaque oreille et des aides auditives choisies. AudiogramDirect ne remplace pas les évaluations diagnostiques audiologiques.

Assurez-vous que le test de larsen a été mesuré avant d'utiliser AudiogramDirect. Cliquez sur [AudiogramDirect] > [Commencer] pour tester les seuils de conduction aérienne (CA) et les seuils d'inconfort de sonie (UCL) à l'aide des aides auditives connectées. Les mesures de l'inconfort UCL sont facultatives.

Les seuils CA peuvent être effectués pour chaque fréquence comprise entre 250 Hz et 6 000 Hz. Les quatre fréquences obligatoires pour les seuils CA sont 500 Hz, 1 000 Hz, 2 000 Hz et 4 000 Hz. Pour éviter tout problème potentiel lié à un bruit ambiant constant, des tonalités pulsées sont sélectionnées par défaut pour mesurer les seuils.

Naviguez dans AudiogramDirect à l'aide du clavier ou de la souris de l'ordinateur. Pour passer d'une fréquence à l'autre à l'aide du clavier de l'ordinateur, appuyez sur les touches [Fléchées]. Lancez le signal acoustique en appuyant sur la barre [Espace] et enregistrez le seuil à l'aide de la touche [Entrée] ou [S]. Parlez au patient en appuyant sur la touche [T].

Pour passer d'une fréquence à l'autre à l'aide du clavier de la souris, cliquez sur la fréquence que vous souhaitez tester et lancez le signal acoustique en cliquant sur la touche [Diffuser le signal] et en la maintenant enfoncée. Pour enregistrer le seuil mesuré, effectuez un double-clic sur le point que vous souhaitez enregistrer. Parlez au patient en cliquant sur [Parler au patient].

Par défaut, Target recalcule les réglages de l'aide auditive en fonction des résultats obtenus dans AudiogramDirect, sauf si cette option est décochée manuellement.

Les précédents tests auditifs peuvent être comparés et examinés en cliquant sur [Historique].

Les mesures de l'inconfort UCL sont désactivées au cours de la session Phonak Remote Support.

### <span id="page-12-0"></span>**Adaptation basique**

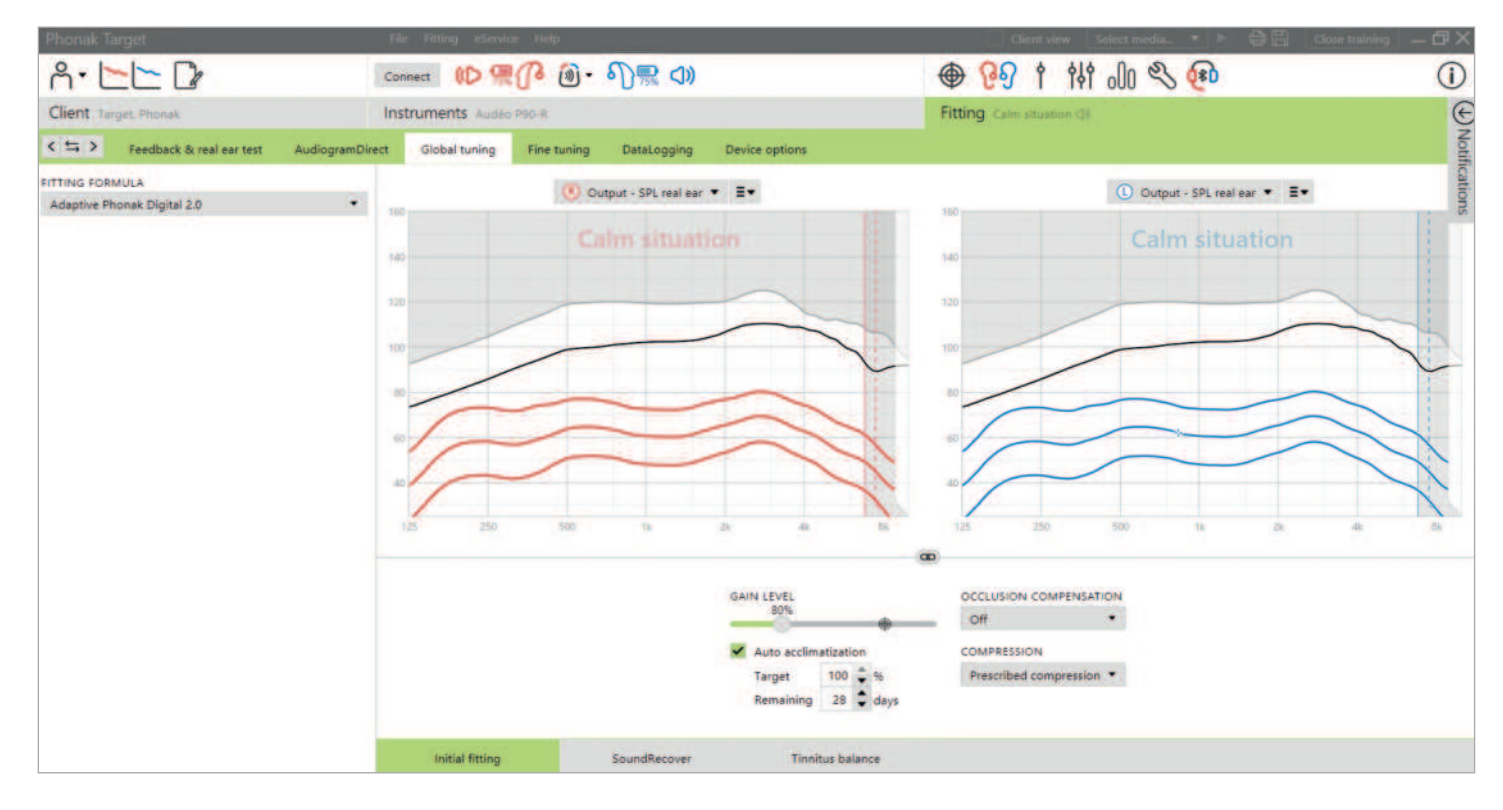

Accédez à [Adaptation basique] > [Adaptation initiale] si la formule de présélection, le niveau de gain, la compensation de l'occlusion ou la compression doivent être ajustés. Le niveau de gain et les réglages de compression sont basés sur l'expérience d'utilisation du patient et sur la formule de présélection choisie.

### **Auto acclimatation**

Habituez automatiquement un patient à un niveau de gain global plus élevé en définissant un niveau de gain cible pour le patient et le nombre de jours pour que le patient atteigne ce gain cible. L'avantage pour le patient : l'aide auditive s'adapte progressivement et confortablement, vous évitant ainsi de devoir augmenter manuellement le gain session après session.

Sélectionnez [Auto acclimatation] dans le menu du niveau de gain dans l'onglet [Adaptation initiale].

Avec Phonak Marvel et les générations précédentes, assurez-vous qu'un test de larsen a été effectué avant d'activer l'autoacclimatation. Cliquez sur […] pour préciser le niveau initial, le niveau final et la durée pendant laquelle le gain de l'aide auditive augmente automatiquement jusqu'au niveau final.

Avec les aides auditives Phonak Paradise et versions ultérieures, cochez la case. Précisez un gain cible ainsi que les jours restants dont aurait besoin le patient pour l'atteindre.

### <span id="page-13-0"></span>**TargetMatch**

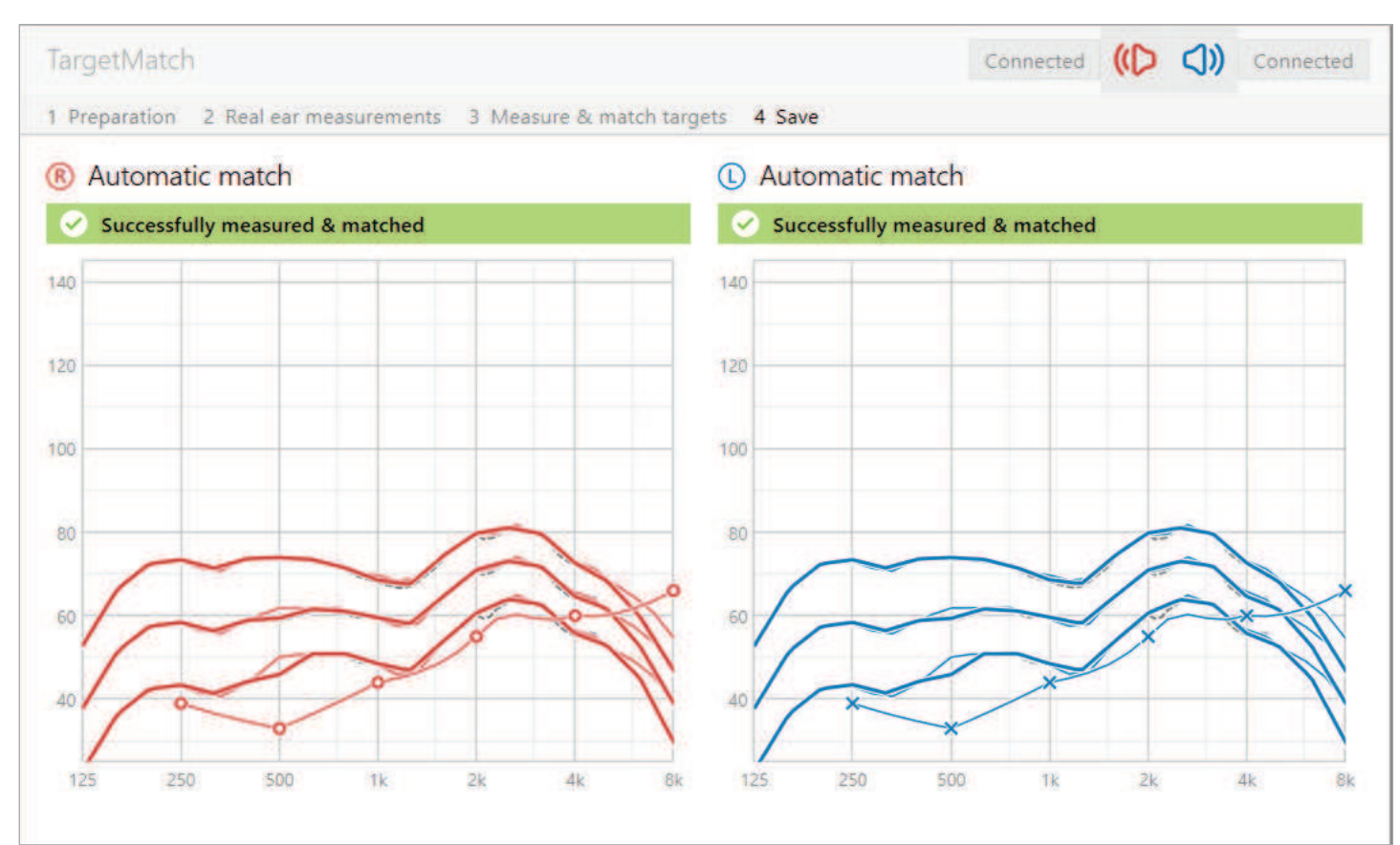

TargetMatch est un système de guidage automatique pour les mesures de l'oreille réelle. Il vous guide pas à pas dans le calibrage, la mise en place de la sonde, les mesures non assistées, les mesures assistées et la mise en correspondance automatique des cibles.

Avant de lancer TargetMatch, vérifiez que les paramètres acoustiques entrés dans Target correspondent à ce qui est configuré dans l'aide auditive. Il est également recommandé d'effectuer le test d'effet larsen et de s'assurer que la case [utiliser l'estimation de l'évent et des fuites sonores du test d'effet larsen] est cochée.

Il est possible d'accéder à TargetMatch via [Adaptation basique]. Cliquez sur [D] / [Démarrer les deux] / [G] pour démarrer. L'assistant vous guide ensuite à travers plusieurs étapes.

Les fonctions d'adaptation de l'aide auditive sont réglées automatiquement pendant les mesures et seront rétablies à leur état d'origine par la suite.

TargetMatch utilise toujours le processus ouvert du REM. Cela signifie qu'il met en sourdine ou réactive automatiquement l'aide auditive et mesure le bruit ambiant le cas échéant.

Le signal utilisé pour les mesures assistées est le signal international de test de la parole (ISTS).

### **TargetMatch 1.0**

TargetMatch 1.0 est disponible lors de l'utilisation de Phonak Target dans Noah et avec les caissons de mesure Natus Aurical FreeFit et Aurical HIT. Le processus avec Aurical utilise une

interface logicielle propriétaire, ce qui permet un processus exclusif.

La version requise du logiciel Natus Otosuite est la 4.88 ou une version antérieure.

### **Préparation**

TargetMatch 1.0 peut faire correspondre des cibles à tous les niveaux de gain (de 70 % à 110 %). Les cibles sélectionnées sont basées sur le niveau de gain sur lequel les aides auditives sont réglées dans [Adaptation basique]. Si les aides auditives sont réglées sur un niveau de gain de 80 %, les cibles de TargetMatch 1.0 seront réglées sur 80 %.

La formule de préselection utilisée est tirée de celle sélectionnée dans [Adaptation basique].

Choisissez si vous souhaitez effectuer les mesures via la commande [REM] ou le [Caisson de mesure]

#### **Calibrage**

Terminez le calibrage des sondes en fixant des nouvelles sondes aux assemblages de sondes du système REM. Vérifiez que les résultats du calibrage se situent dans la zone ombrée. Il est recommandé de procéder au calibrage des sondes avec chaque nouveau jeu de sondes.

### **Mesures non assistées**

Le placement guidé de la sonde est une fonction vous permettant de placer la sonde à la profondeur d'insertion appropriée. Cette fonction est disponible pour les patients à partir de 10 ans et conçue pour être utilisée sur des oreilles adultes sans chirurgie.

Cliquez sur [Commencer D] / [Commencer G] pour commencer la mesure REUG avec le placement guidé de la sonde.

Quand la sonde est placée à l'ouverture de l'oreille, cliquez sur [Commencer] ou appuyez sur le bouton de marche de l'Aurical FreeFit pour démarrer le placement guidé de la sonde. Déplacez avec précaution la sonde vers le tympan comme indiqué. Les valeurs sont présentées en millimètres et correspondent à l'échelle sur les sondes fournies par Natus. La coche verte indique quand la sonde est dans la bonne position.

Cliquez sur [Mesurer] ou appuyez sur le bouton de marche de l'Aurical FreeFit pour démarrer la mesure REUG.

### **Mesures assistées**

Insérez les aides auditives dans les oreilles du patient. Assurezvous que la position de la sonde ne change pas pendant l'insertion des aides auditives. Cliquez sur [Démarrer la mesure] pour effectuer les mesures de transformation acoustique, y compris le couplage acoustique, le gain d'occlusion de l'oreille réelle (REOG) et l'effet d'emplacement du microphone (MLE).

Sélectionnez le programme qui sera actif pendant les mesures des réponses de l'oreille appareillée et la manière dont vous souhaitez effectuer la vérification.

- Correspondance automatique : réalisation automatique des mesures et ajustement de la courbe sans effet de l'évent pour qu'elle corresponde aux cibles. Cette séquence de mesure et de mise en correspondance sera effectuée deux fois.
- Correspondance manuelle : ajustement manuel des réponses de l'aide auditive pour qu'elles correspondent aux cibles.
- Mesure des réponses uniquement : mesure des réponses de l'aide auditive uniquement sans aucun ajustement de l'aide auditive.

Les réponses assistées seront effectuées avec une parole douce à 50 dBSPL, une parole moyenne à 65 dB SPL et une parole intense à 80 dB SPL.

Pour les mesures en caisson de mesure, il vous sera rappelé de placer les aides auditives dans le caisson de mesure. Cliquez sur [Début de la mesure] pour obtenir les réponses des aides auditives.

#### **Finalisation de TargetMatch 1.0**

L'écran des résultats s'affiche en mode sortie. Les différentes lignes indiquent :

- les lignes rouge foncé/bleu foncé sont les réponses assistées de l'aide auditive ;
- les lignes rouges/bleues claires sont les cibles standard ;
- les lignes grises en pointillé sont les cibles individualisées.

Les cibles individualisées sont basées sur l'audiogramme, la justification de l'appareillage, les mesures de transformation acoustique et le seuil de larsen. Il indique les objectifs qui peuvent être atteints.

Cliquez sur [Enregistrer] pour appliquer les modifications de l'appareillage et stocker toutes les mesures dans Noah. Les résultats peuvent ensuite être examinés dans Otosuite ou Phonak Target.

### **TargetMatch 2.0**

TargetMatch 2.0 est basé sur le protocole IMC2. IMC2 est l'acronyme pour Inter Module Communication 2. Il s'agit d'une norme industrielle pour une interface logicielle, permettant au logiciel d'appareillage et au logiciel REM de « parler » directement l'un à l'autre.

### **Préparation**

TargetMatch 2.0 est disponible lors de l'utilisation de Phonak Target version 9.0 et ultérieurement dans Noah. Il est compatible avec :

- Auditdata Primus Pro avec la version 4.1.0 du logiciel ou une version plus récente
- Interacoustics Affinity 2.0 et Affinity Compact avec la version 2.19 du logiciel ou une version plus récente
- Signia Unity 3 avec la version 5.9.0 du logiciel ou une version plus récente

Lorsque vous démarrez TargetMatch 2.0, les aides auditives sont recalculées à un niveau de gain de 100 %. La mesure sera effectuée dans le programme de démarrage du patient. Les ajustements automatiques effectués dans le programme de démarrage seront appliqués aux autres programmes de l'appareillage du patient.

Sélectionnez la formule de présélection préférée à utiliser. Cette formule de présélection sera appliquée à l'appareillage du patient après avoir finalisé TargetMatch 2.0. Choisissez le système REM que vous utiliserez. Ce choix ne doit être effectué qu'une seule fois.

#### **Calibrage**

Terminez le calibrage des sondes en fixant des nouvelles sondes aux assemblages de sondes du système REM. Vérifiez que les résultats du calibrage se situent dans la zone ombrée. Cette zone ombrée diffère selon le fabricant de REM avec lequel vous travaillez.

Il est recommandé de procéder au calibrage des sondes avec chaque nouveau jeu de sondes. Toutefois, cette étape peut être omise si le calibrage de la sonde a déjà été effectué.

#### **Mesures non assistées**

La mesure non assistée comprend la mise en place de la sonde combinée à la mesure REUG. Une fois la sonde insérée dans le conduit auditif, cliquez sur [Démarrer].

Lors de la mesure, l'emplacement de la sonde sera vérifié pour les patients âgés de 10 ans et plus. Une coche verte apparaît si la sonde a été placée correctement. Un message orange s'affiche en cas de mauvais placement de la sonde et des conseils de dépannage sont fournis pour améliorer la mesure.

Vous pouvez choisir de passer cette étape. Le REUG moyen sera appliqué si vous passez cette étape.

#### **Mesures assistées**

Insérez les aides auditives dans les oreilles du patient. Assurez-vous que la position de la sonde ne change pas pendant l'insertion.

<span id="page-15-0"></span>Sélectionnez les niveaux d'entrée à mesurer. La parole moyenne à 65 dB SPL est obligatoire. La parole douce à 50 dB SPL et la parole forte à 80 dB SPL sont optionnelles. Il est recommandé de mesurer et de faire correspondre les trois niveaux afin de garantir un champ dynamique optimal pour les signaux faibles, moyens et forts. Vous avez la possibilité de resélectionner et de remesurer les niveaux si nécessaire. La séquence de mesure et d'adaptation du niveau de 65 dB sera effectuée deux fois.

Au cours de cette étape, les REOG seront également mesurés et appliqués.

### **Niveau de gain global**

Une fois ces mesures effectuées avec succès, le niveau de gain global peut être modifié, en particulier si le patient n'est pas encore habitué à des réglages de gain à 100 %. Lors de la réduction du niveau de gain global, seul le gain global sera réduit, tandis que l'adaptation fine automatique sera préservée.

Avec les aides auditives Paradise et les modèles plus récents, vous pouvez activer et régler l'auto-acclimatation au cours de cette étape. Pour les appareils auditifs de la génération précédente, le niveau de gain global et la période d'acclimatation automatique peuvent être modifiés dans [Adaptation basique].

Cliquez sur [Enregistrer] pour enregistrer les résultats et appliquer les modifications à l'appareillage.

### **Assistant de vérification**

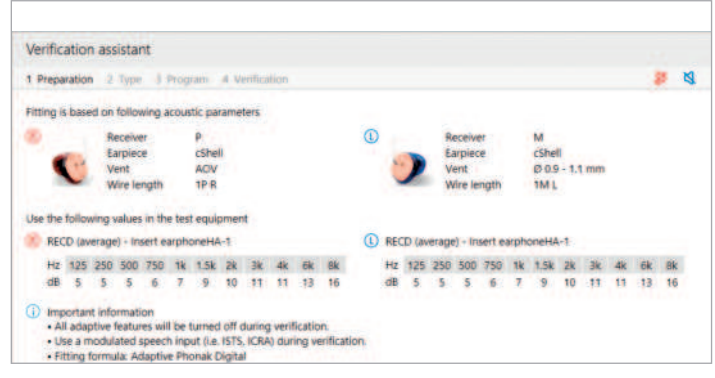

Lors d'une vérification en dehors de TargetMatch, la grande variété de systèmes de traitement du signal, de variables de gain et de compression, de compression fréquentielle et d'algorithmes de gestion du bruit dans les aides auditives peut également avoir une incidence sur la vérification du gain et des réglages MPO. Pour remédier à ces difficultés, autorisez l'assistant de vérification à désactiver les fonctionnalités adaptatives pour un processus de vérification fluide.

L'assistant de vérification est accessible dans [Adaptation fine] > [Gain et MPO] > [Assistant de vérification]. L'assistant vous guide ensuite à travers plusieurs étapes.

Sélectionnez si vous effectuez une vérification en caisson de mesure ou en REM. Pour la vérification en caisson de mesure, assurez-vous que les valeurs RECD saisies dans Target correspondent à votre équipement de vérification.

Choisissez le programme qui sera actif pendant la vérification et indiquez si les ajustements seront appliqués au programme actif ou à tous les programmes.

Toutes les fonctions adaptatives des aides auditives seront désactivées pour permettre l'ajustement du gain et du MPO. La courbe disponible affiche la corrélation avec le type de vérification effectué. Le caisson de mesure affiche une courbe de sortie 2 cm<sup>3</sup> ou de gain 2 cm<sup>3</sup> alors que la REM affiche le gain d'insertion ou la courbe de sortie oreille réelle SPL.

Pour activer SoundRecover2, rendez-vous dans [SoundRecover] situé dans la partie inférieure de la fenêtre. Pour changer les réglages, cliquez sur [Ajuster SoundRecover].

Cliquez sur [Appliquer] pour confirmer les ajustements effectués et revenir au mode d'appareillage standard. SoundRecover2 sera réactivé par défaut. Si vous souhaitez abandonner tous les ajustements effectués lors de la vérification, cliquez sur [Annuler].

### <span id="page-16-0"></span>**Adaptation fine**

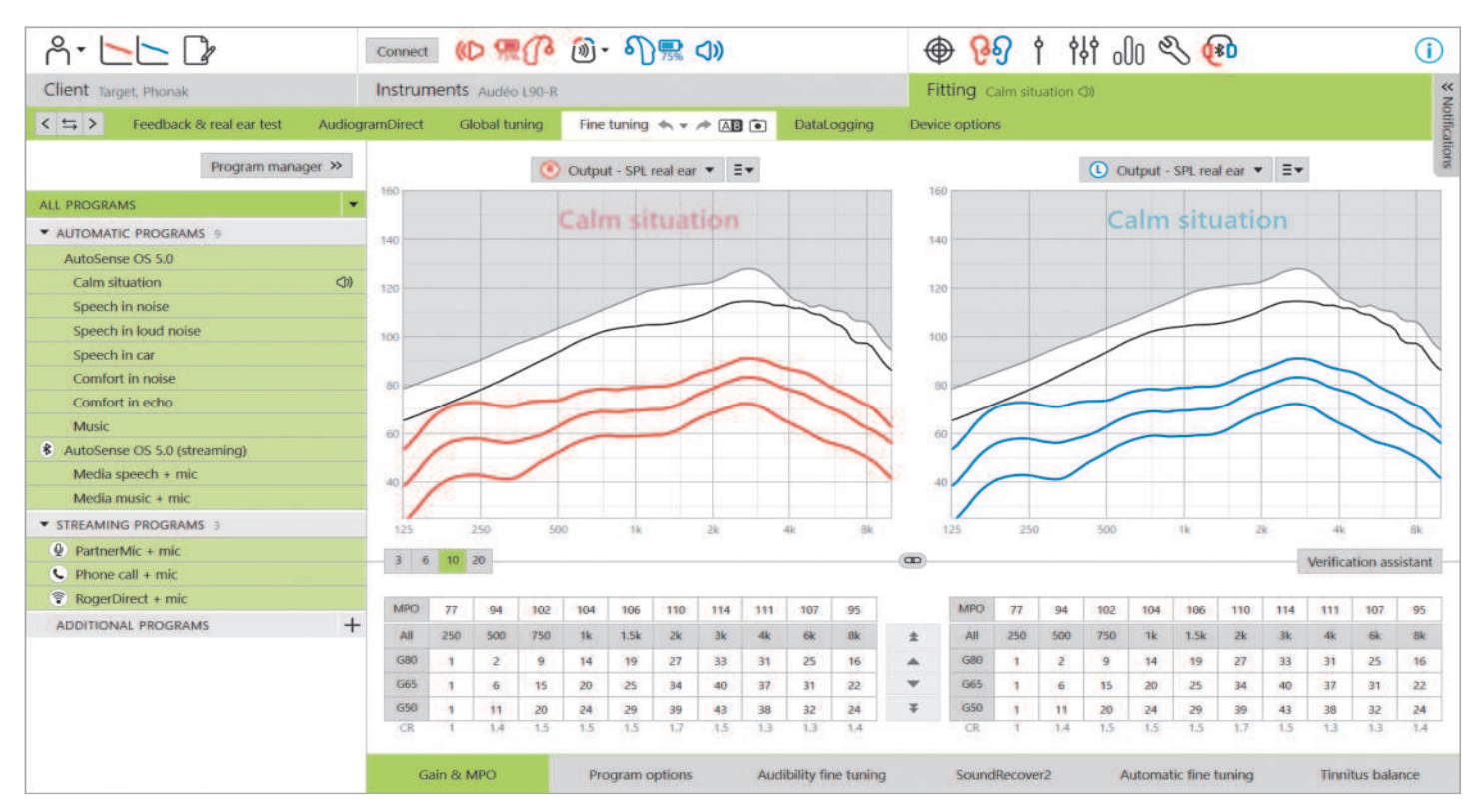

L'adaptation fine permet d'accéder à des fonctionnalités d'appareillage plus spécifiques, comme l'ajustement du gain et du MPO, ainsi que des fonctions de performances auditives et de nettoyage du son, pour un appareillage personnalisé.

Le côté gauche de l'écran de l'adaptation fine est utilisé pour gérer les programmes. Cliquez sur [Tous les programmes] pour ajuster simultanément tous les programmes. Cliquez sur [AutoSense OS] pour modifier tous les programmes automatiques acoustiques ou sur [AutoSense OS (diffusion)] pour modifier des programmes automatiques de diffusion audio.

Pour modifier un seul programme, cliquez sur le programme, par exemple [Situation calme], dans la liste et ajustez en fonction des besoins.

Les flèches annuler ou recommencer sont situées en regard de [Adaptation fine] et peuvent être utilisées pour annuler ou recommencer des étapes dans l'écran de l'adaptation fine.

### **Comparaison des réglages**

Cet outil offre à votre patient un moyen pratique de comparer les derniers réglages que vous avez effectués sur les aides auditives à la suite de vos récents ajustements, avec les réglages précédents des aides auditives. Vous pouvez comparer et choisir les programmes des appareillages précédents sans quitter la session.

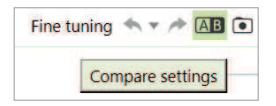

Le premier cliché des réglages des aides auditives est pris automatiquement après avoir connecté les aides auditives à Target. Dans l'écran de l'adaptation fine , des clichés supplémentaires peuvent être pris manuellement à tout moment. Utilisez les sons du lecteur multimédia intégré pour impliquer directement votre patient dans la sélection des réglages préférés.

#### **Gestionnaire de programmes**

Pour gérer les programmes, cliquez sur [Gestionnaire de programmes] situé au-dessus de la liste des programmes. Ici, vous pouvez personnaliser le programme de démarrage, la structure de programme et les programmes de diffusion audio.

Cliquez sur l'icône [+] pour ajouter un programme manuel supplémentaire.

### **Gain et MPO**

Les valeurs de gain sont ajustables pour les sons d'entrée faibles, moyens et intenses. La plage d'application optimale est obtenue si les valeurs individuelles des mesures de l'inconfort UCL ont été saisies dans l'audiogramme du patient. Dans le cas contraire, les valeurs moyennes sont utilisées. Cliquez sur [MPO] situé à gauche, à côté des valeurs de MPO, pour le modifier simultanément dans tous les canaux.

Le gain global peut être modifié en cliquant sur [Tout].

Le gain ou les valeurs de MPO peuvent être modifiés en cliquant sur la flèche haut ou bas située à côté du tableau. Vous avez la possibilité d'effectuer des modifications d'un incrément (flèche simple) ou de trois incréments (double flèche). Ces incréments ne correspondent pas à des changements en décibels. Si vous souhaitez visualiser le rapport de compression de chaque canal de fréquence, celui-ci est affiché dans la ligne située directement sous les valeurs de gain.

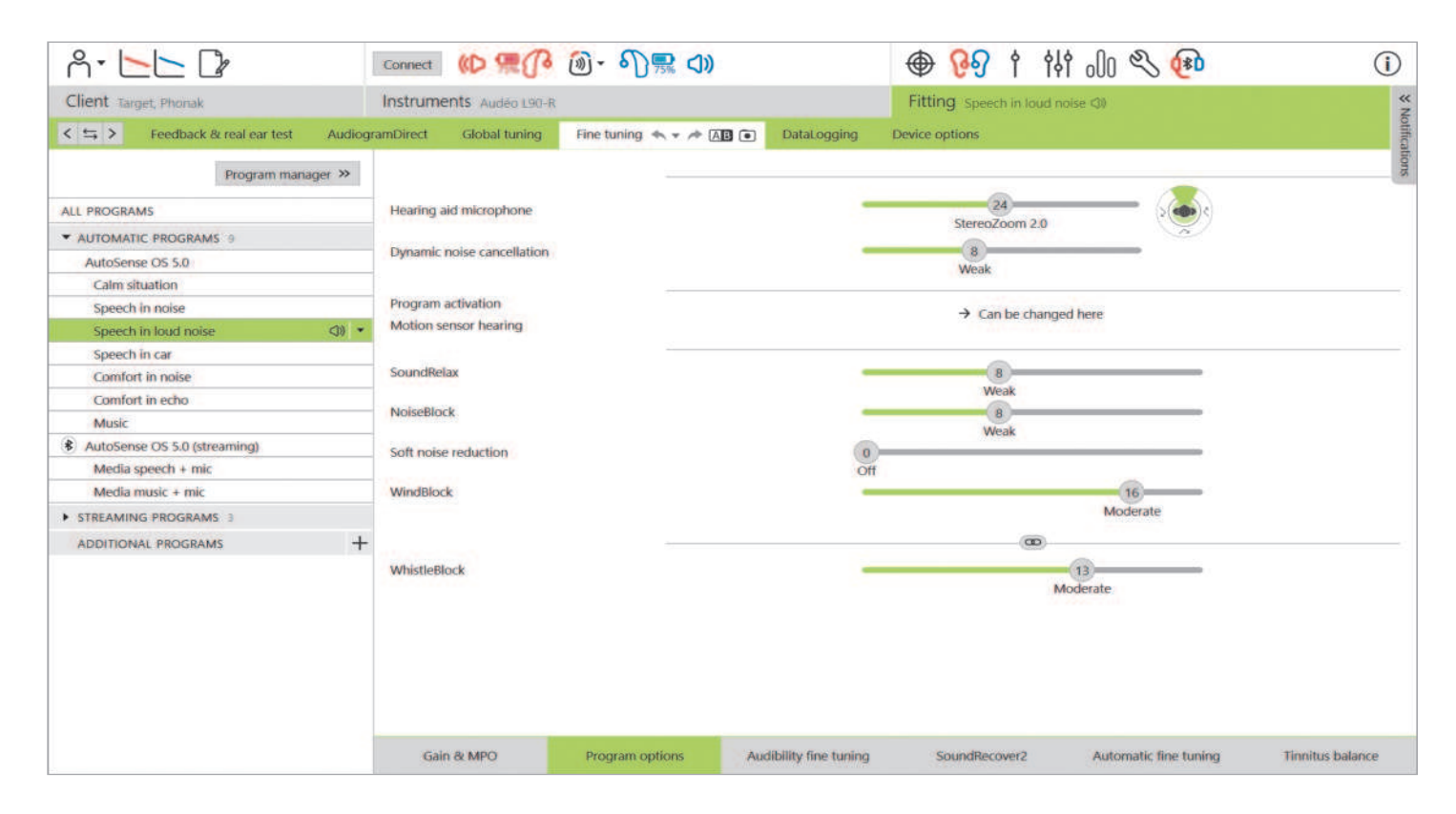

### **Options de programmes**

Les options de programmes peuvent être ajustées à partir des réglages par défaut.

Les fonctions peuvent être activées, désactivées ou leur intensité modifiée individuellement, pour chaque programme. Les plages disponibles dans chaque échelle sont visibles et dépendent du niveau de performances.

Dans un appareillage binaural, les réglages des fonctions sont couplés par défaut pour les côtés gauche et droit.

Pour activer l'option de dissociation des fonctions entre les côtés, rendez-vous dans [Appareillage], situé dans la barre de menu noire et sélectionnez [Couplage G/D avancé].

### **StereoZoom 2.0**

StereoZoom 2.0 est un traitement du signal binaural qui améliore le rapport signal sur bruit (RS/B) à l'avant et à l'arrière dans les environnements difficiles. Actif seulement dans le programme Parole dans le bruit intense, StereoZoom 2.0 augmente progressivement la force de concentration en fonction du niveau de bruit.

Le curseur du mode microphonique de l'aide auditive définit la directionnalité du microphone, d'UltraZoom combiné à StereoZoom 2.0, permettant une meilleure perception spatiale, à StereoZoom 2.0 uniquement, permettant une meilleure concentration de la parole sur l'avant de l'appareil.

Le patient peut personnaliser davantage la directionnalité du microphone en fonction de son environnement d'écoute spécifique en utilisant le curseur Speech Focus dans myPhonak app.

### **Suppression dynamique du bruit**

La suppression dynamique du bruit est une fonction d'annulation du bruit ambiant qui fonctionne en association avec un focalisateur directionnel, afin d'améliorer le RS/B dans le cadre de situations difficiles. Elle dépend du microphone et n'est donc activée que lorsque le focalisateur est complètement activé. Elle se désactive dès que le RS/B atteint 18 dB ou plus.

Elle figure uniquement dans les programmes Parole dans le bruit et Parole dans le bruit intense. La suppression dynamique du bruit est disponible avec les aides auditives Paradise et versions ultérieures. Il est recommandé de permettre au patient d'ajuster et de personnaliser la suppression dynamique du bruit pour chaque situation à l'aide de myPhonak app, d'autant plus que l'environnement acoustique diffère considérablement d'une situation à l'autre.

#### **Renforcement de la parole**

Le renforcement de la parole est un algorithme adaptatif conçu pour améliorer les crêtes d'un signal vocal dans le cadre de situations calmes. Il figure dans le programme Situation calme et s'active par défaut lorsque le niveau de gain global est réglé sur 90 % ou plus. Le renforcement de la parole est disponible avec les aides auditives Paradise et versions ultérieures.

Lorsque le renforcement de la parole est actif, il applique jusqu'à 10 dB de gain supplémentaire dans les circonstances suivantes :

- Une parole d'un niveau d'entrée compris entre 30 et 50 dB est détectée.
- Un rapport signal/bruit (SNR) minimum de 10 dB

Lorsque vous ajustez le curseur du renforcement de la parole, le gain maximal qu'il est possible d'atteindre est de 10 dB. Pour une utilisation optimale du renforcement de la parole, vérifiez que le seuil de larsen ne limite pas la marge disponible.

### **Directivité avec capteur de mouvements**

La directivité avec capteur de mouvements modifie le réglage du focalisateur pour utiliser Real Ear Sound et désactive la suppression dynamique du bruit lors des conversations qui ont lieu lorsque l'on marche dans le bruit. Elle ne s'active que lorsque la classification AutoSense OS est définie sur Parole dans le bruit et Parole dans le bruit intense.

La directivité avec capteur de mouvements est large (Real Ear Sound) par défaut, mais il existe d'autres valeurs : mixte (directionnel fixe), étroite (UltraZoom) et désactivée. Plus le curseur est à gauche, plus le mode microphone devient étroit.

La directivité avec capteur de mouvements est disponible avec les aides auditives rechargeables Paradise et versions ultérieures.

### **Réduction des bruits faibles**

La réduction des bruits faibles permet de diminuer le gain pour les sons d'entrée très faibles, comme le bruit des ventilateurs, de la climatisation ou du tic-tac d'une horloge. Elle est destinée aux sons d'entrée à large bande plus faibles, compris entre 30 et 35 dB.

La fonction est disponible sur les aides auditives Paradise et les modèles plus récents.

Le curseur de réduction des bruits faibles est disponible dans tous les programmes. Le réglage par défaut est désactivé.

Lorsque vous ajustez le curseur sur un réglage élevé, le niveau d'atténuation du gain qui est appliqué augmente. Le niveau d'atténuation du gain qui est appliqué dans la bande passante dépend des caractéristiques acoustiques du signal entrant. L'atténuation maximale qu'il est possible d'atteindre est de 20 dB dans une bande de fréquences.

#### **NoiseBloc**

NoiseBloc est une méthode de réduction du bruit à canal unique qui fonctionne dans les bandes de fréquences. NoiseBloc est efficace pour les sources de bruit stationnaire et les réglages de microphone omnidirectionnel.

NoiseBloc est disponible dans tous les programmes. Lorsque vous ajustez le curseur sur un réglage plus élevé, le niveau d'atténuation du gain qui est appliqué augmente. L'atténuation maximale qu'il est possible d'atteindre est de 10 dB.

#### **Comportement d'activation de la diffusion audio**

Pour les aides auditives à connectivité directe, le comportement de commutation par défaut pour accéder à la diffusion audio peut être modifié (TV Connector, Roger, PartnerMic™) :

- Automatique : les aides auditives basculent et reçoivent automatiquement un signal diffusé (par défaut).
- Manuel : aucun bip n'est émis et le programme est ajouté à la fin de la liste des programmes.
- Manuel (avec bip) : un bip est émis dans les aides auditives et le patient accepte manuellement de recevoir un signal diffusé.

### **RogerDirect™ + mic**

Les options permettant de définir la directionnalité du microphone et l'atténuation du microphone en fonction du signal Roger peuvent être définies dans [Options de programmes].

Les trois options par défaut de microphone disponibles : sont omnidirectionnel, Real Ear Sound et directionnel fixe. Pour modifier l'option de microphone par défaut, déplacez le curseur du microphone de l'aide auditive.

Le microphone de l'aide auditive est réglé sur une atténuation de 0 dB afin de garantir la perception des sons environnants.

Le comportement adaptatif RogerDirect est soit adaptatif standard, soit adaptatif double.

- Adaptatif standard (par défaut) : lorsque le niveau de bruit augmente, le signal Roger s'adapte automatiquement (jusqu'à +20 dB) tandis que le microphone de l'aide auditive n'est pas atténué.
- Adaptatif double : lorsque le niveau de bruit augmente, le signal Roger augmente automatiquement (jusqu'à +10 dB) tandis que le microphone de l'aide auditive est atténué (jusqu'à -10 dB).

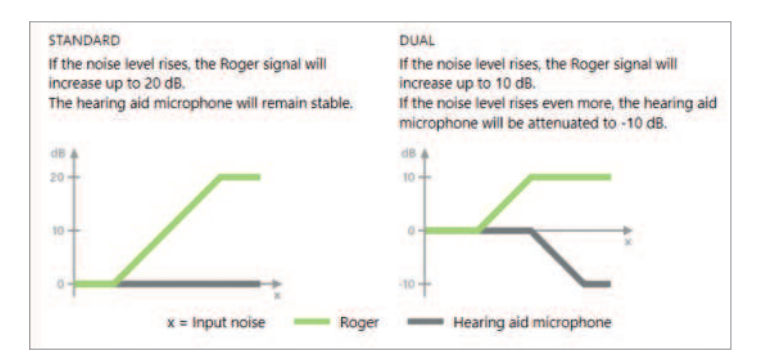

#### **Adaptation fine de l'audibilité**

L'adaptation fine de l'audibilité est un moyen de personnaliser les réglages afin de répondre aux préférences et aux besoins d'écoute de chaque utilisateur. Cette approche répond au besoin d'adaptation fine de cibles auditives spécifiques, comme la parole, sa propre voix, la sonie globale et les phonèmes individuels déterminants pour la reconnaissance et l'intelligibilité de la parole.

L'affichage des courbes représente des échantillons sonores pouvant être sélectionnés et leurs gains. Pour accéder aux divers échantillons sonores, les sons et les fichiers multimédias de Phonak Target doivent être installés sur votre ordinateur. Les échantillons sonores peuvent également être utilisés pour simuler un environnement d'écoute spécifique.

Les valeurs de gain sont affichées pour les sons d'entrée faibles, moyens et intenses. Les ajustements n'affectent que les niveaux de gain et les fréquences pertinents pour améliorer l'audibilité de la zone de parole sélectionnée. Ceci est indiqué par les différentes nuances de rouge/droit et de bleu/gauche.

### <span id="page-19-0"></span>**Adaptation fine automatique**

L'adaptation fine automatique est un outil d'adaptation fine basé sur la situation. Les ajustements disponibles dépendent de l'appréciation du patient de la situation acoustique. Les étapes d'adaptation fine sont clairement affichées avant que l'action ne soit effectuée.

Un échantillon sonore recommandé est présélectionné en fonction du programme choisi. Les échantillons sonores peuvent être diffusés pour simuler l'environnement d'écoute. Pour accéder aux échantillons sonores, assurez-vous que les sons et les fichiers multimédias de Phonak Target ont bien été installés sur votre ordinateur.

### **Vues de l'affichage des courbes**

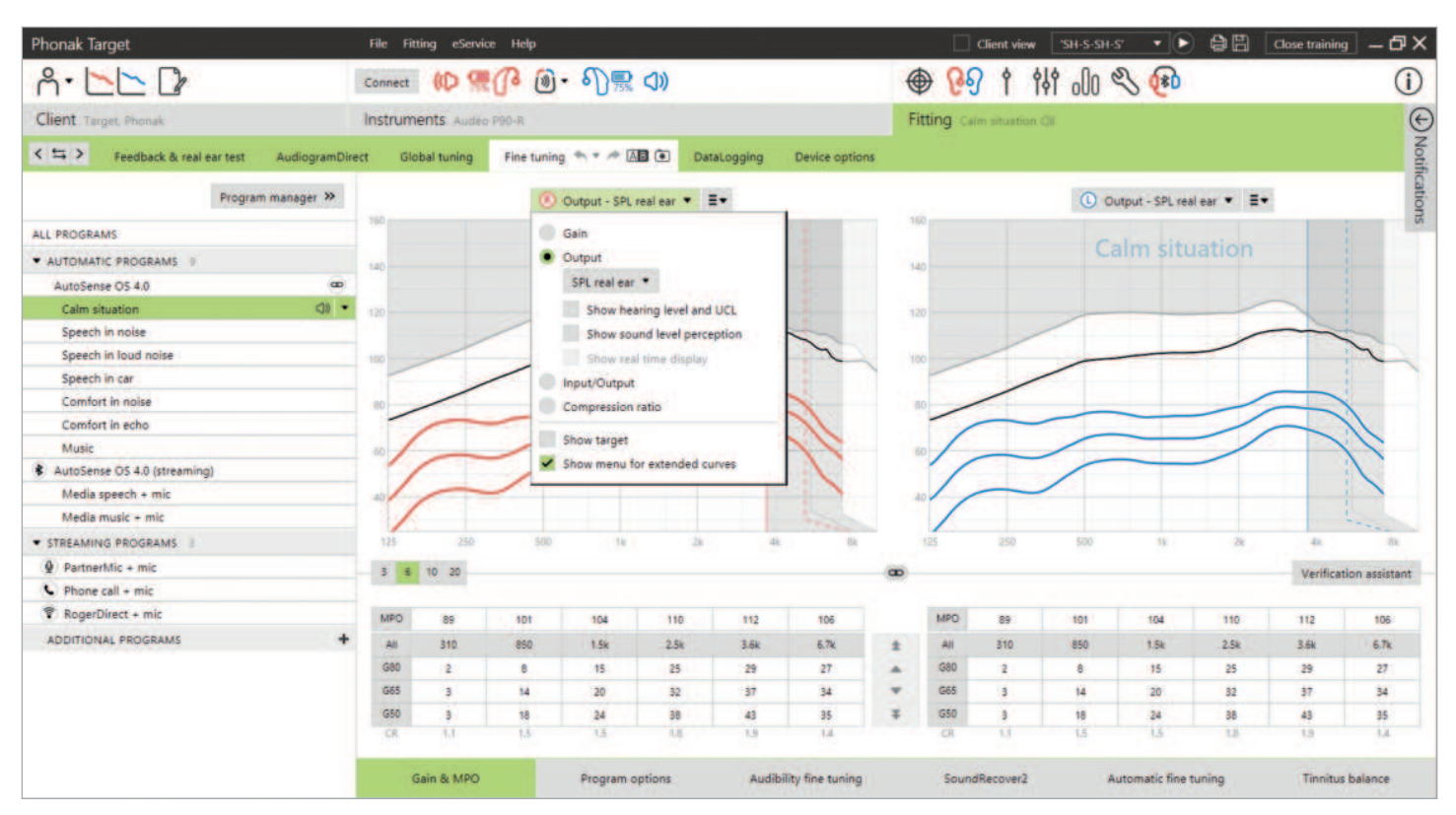

Target propose plusieurs options d'affichage des courbes au choix. Chaque option fournit une vue différente de la manière dont l'amplification est fournie par l'aide auditive et peut vous aider dans le processus d'adaptation fine selon vos objectifs d'appareillage. Vous trouverez ci-dessous la description de chaque vue.

### **Gain**

#### **Gain d'insertion**

La vue du gain d'insertion affiche l'amplification, en dB, que l'aide auditive applique au tympan. La résonance du conduit auditif du patient (REUG) est supprimée pour se concentrer sur le gain appliqué par l'aide auditive afin d'atteindre le signal de sortie cible.

Le gain d'insertion correspond à la différence entre la réponse de l'oreille réelle appareillée et la courbe de réponse oreille nue  $(REAR - REUR = REIG).$ 

### **Oreille réelle**

La vue de l'oreille réelle affiche le gain appliqué, en dB, à l'aide auditive à travers les fréquences, en plus de la résonance du conduit auditif du patient.

#### **Coupleur 2 cm³**

La vue du coupleur 2 cm<sup>3</sup> affiche le gain de l'aide auditive par rapport à un coupleur  $2 \text{ cm}^3$ .

### **Sortie**

La sortie est la somme du signal d'entrée plus le gain appliqué par l'aide auditive.

### **HL**

Niveau d'audition (HL) en dB.

La sortie d'une aide auditive est mesurée en dB SPL. Pour comparer les seuils auditifs saisis et les UCL à la sortie de l'aide auditive, ces données sont converties en dB HL.

### **Oreille réelle**

La vue de l'oreille réelle affiche la somme de la réponse en fréquences d'une aide auditive et du son direct. On parle de son direct lorsque les sons atteignent le tympan directement sans passer par le microphone de l'aide auditive. Cela se produit généralement en présence de dômes ouverts et d'embouts obturants.

Les caractéristiques auditives du patient étant spécifiées en dB SPL, vous pouvez déterminer si un signal cible en particulier sera audible, confortable ou inconfortable.

### **Coupleur 2 cm³**

La vue du coupleur 2 cm<sup>3</sup> affiche la réponse de l'aide auditive en dB SPL telle que mesurée dans un coupleur 2 cm<sup>3</sup>.

### **Affichage en temps réel**

La vue de l'affichage en temps réel peut être sélectionnée dans le menu déroulant. Choisissez cette option pour obtenir une adaptation encore plus fine et étayer vos conseils. Lorsque la [Vue patient] est activée, l'affichage en temps réel peut être visualisé dans une vue agrandie confortable pour le patient ou sur un second écran. Les améliorations de l'intelligibilité vocale, le gain, la sortie, SoundRecover2 et la résolution fréquentielle peuvent être présentées.

### **Entrée/sortie**

La courbe d'entrée/sortie représente la sortie appareillée en dB SPL dans l'oreille réelle ou le coupleur 2 cm<sup>3</sup> pour une fréquence sélectionnée, tracée en fonction du niveau d'entrée sur l'axe X.

La courbe d'entrée/sortie peut être utilisée pour ajuster les seuils de compression et la compression.

En cas d'appareillages ouverts, il est recommandé d'utiliser la vue 1 000 Hz ou 2 000 Hz. Les effets de l'évent sont davantage visibles à des fréquences plus basses.

### **Affichage de courbe étendue**

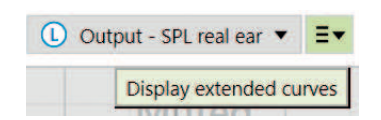

Les options d'affichage de courbe étendue fournissent une transparence fonctionnelle pour :

- Niveau d'entrée en champ libre
- Réponse de l'oreille réelle occluse (REOR) / le gain de l'oreille réelle occluse (REOG)
- Courbe sans effet de l'évent
- Compensation DirectSound
- Compensation d'évent

Les options d'affichage de courbe étendue se trouvent dans le menu déroulant de l'affichage des courbes.

### **Signaux d'entrée en champ libre**

L'affichage des courbes d'entrée en champ libre peut démontrer comment le gain de l'oreille réelle appareillée (REAG) plus les courbes d'entrée en champ libre est égal à la réponse de l'oreille réelle appareillée (REAR).

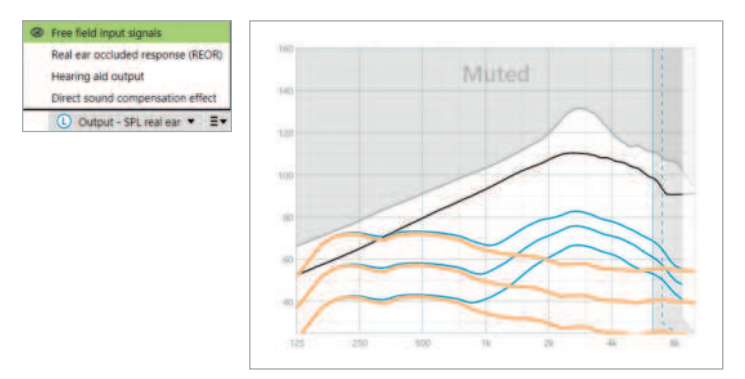

Sélectionnez l'affichage [Sortie - HL] ou [Sortie - SPL dans l'oreille réelle] pour afficher les signaux d'entrée en champ libre.

### **REOR/REOG**

Le REOR/REOG est l'effet qu'il est possible d'observer lorsque l'aide auditive est insérée dans l'oreille du patient et désactivée.

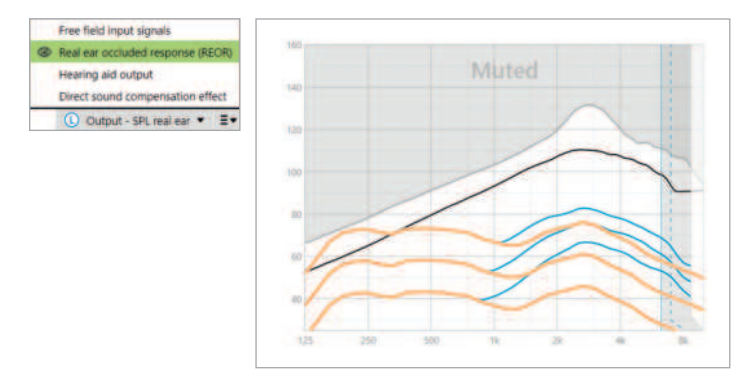

REOR : sélectionnez l'affichage [Sortie - HL] ou [Sortie - SPL dans l'oreille réelle].

REOG : sélectionnez l'affichage [Gain - gain d'insertion] ou [Gain - oreille réelle].

L'objectif du REOR/REOG est de déterminer les caractéristiques de l'évent de l'embout du patient. Vous pouvez utiliser ces informations pour déterminer si l'évent fonctionne comme prévu, en laissant passer certaines fréquences à travers celui-ci, et si la présence de l'évent est à l'origine d'effets acoustiques indésirables susceptibles d'avoir une incidence sur l'amplification.

L'affichage des courbes avec le REOR/REOG vous permet de visualiser :

- la zone dans la courbe de réponse qui est dominée par le son direct traversant l'évent ;
- la réponse à laquelle s'attendre si l'aide auditive est mise en sourdine ou désactivée.

### **Courbe sans effet de l'évent**

La courbe sans effet de l'évent fait référence au signal amplifié qui est transmis à l'oreille et mesuré en dB SPL.

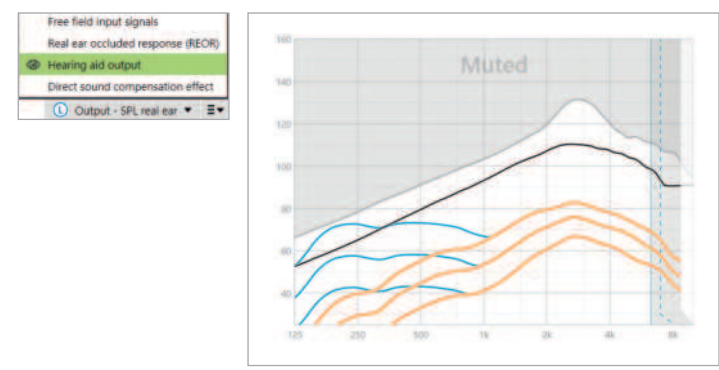

Pour convertir la vue dans une autre échelle, sélectionnez [Sortie - HL] ou [Sortie - SPL dans l'oreille réelle], ou bien [Gain - gain d'insertion] ou [Gain - oreille réelle].

Lorsque vous manipulez l'outil de gain et de MPO pour certaines fréquences, il se peut que vous n'observiez pas d'effet ou de changements dans l'affichage des courbes au moment d'augmenter ou de diminuer les incréments. Si vous ne remarquez aucun effet dans l'affichage des courbes lorsque vous manipulez des fréquences, vous pouvez afficher la courbe sans effet de l'évent avec la vue de la REOR pour mieux comprendre pourquoi.

Les affichages de la courbe sans effet de l'évent et de la REOR peuvent être utilisés pour identifier l'endroit et les fréquences auxquels le son direct masque la courbe sans effet de l'évent. En conséquence, l'adaptation fine dans cette bande passante n'entraîne aucun changement perceptible.

#### **Effet de la compensation DirectSound**

On parle d'effet de la compensation DirectSound lorsque les sons atteignent le tympan directement sans être traités par le microphone de l'aide auditive. Cela se produit généralement en présence de dômes ouverts et d'embouts obturants, car le son direct pénètre dans l'oreille en passant par l'évent de l'embout.

Un exemple de cas où vous souhaiteriez visualiser l'effet de la compensation DirectSound est celui où vous effectuez des REM ou des mesures avec un caisson de mesure.

### REM

La mesure des aides auditives avec l'équipement REM peut révéler de petits écarts dans les réponses mesurées par rapport aux courbes affichées dans Target. Ceci est dû au fait que le patient reçoit une combinaison du son amplifié et du son direct entrant dans l'oreille par l'évent de l'embout.

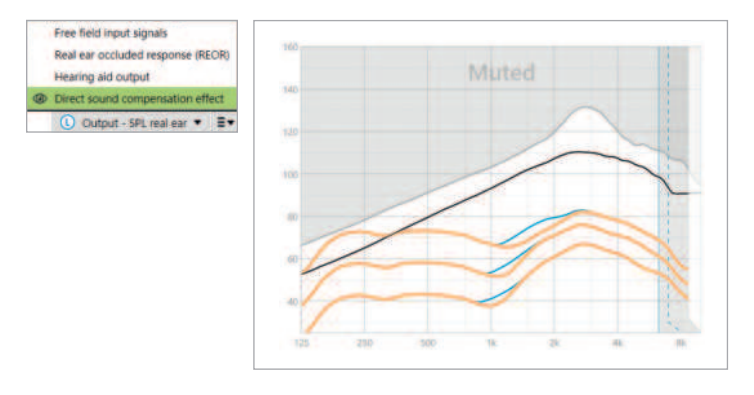

Si vous regardez l'effet de la compensation DirectSound dans [Sortie - SPL dans l'oreille réelle], vous verrez que ce petit écart est nécessaire pour améliorer la qualité sonore, en évitant par exemple que la voix du patient ne sonne « creux » ou ne paraisse « réverbérante ».

Mesures avec un caisson de mesure

Mesurer les aides auditives dans le caisson de mesure sans activer l'assistant de vérification peut donner des résultats anormaux, notamment si l'aide auditive est dotée d'un couplage acoustique obturant.

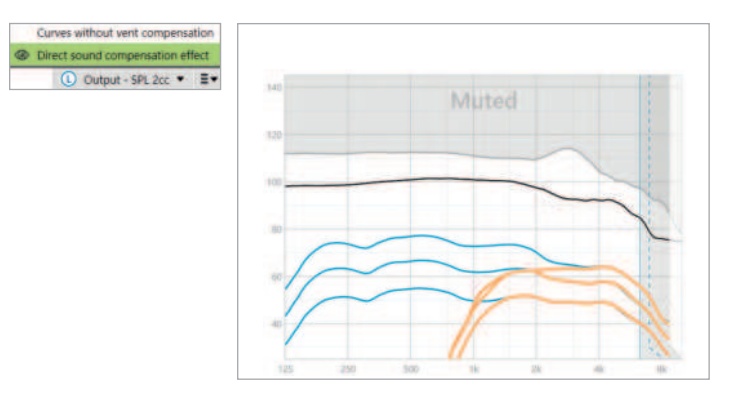

L'affichage de l'effet de la compensation DirectSound dans la courbe  $[Sortie - SPL$  dans le coupleur 2 cm<sup>3</sup>] montre que les aides auditives fonctionnent comme prévu dans les zones affectées par le son direct.

### <span id="page-22-0"></span>**Courbes sans effet de l'évent**

Les couplages et les évents ouverts permettent surtout aux sons graves générés par l'aide auditive de sortir par l'évent (perte de l'évent).

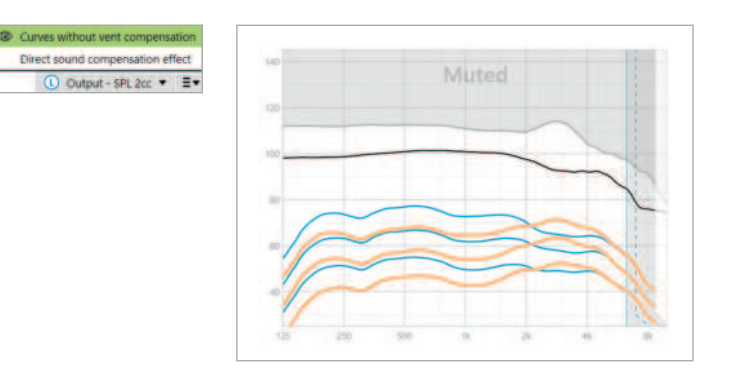

Sélectionnez l'affichage [Sortie - SPL dans le coupleur 2 cm<sup>3</sup>] ou  $[Gain - coupleur 2 cm<sup>3</sup>]$ .

Les [Courbes sans effet de l'évent] affichent le gain appliqué sans compenser l'évent, c'est-à-dire sans compenser les fréquences graves qui s'échappent de l'évent. L'affichage de cette courbe vous permet de vérifier comment la réponse serait différente.

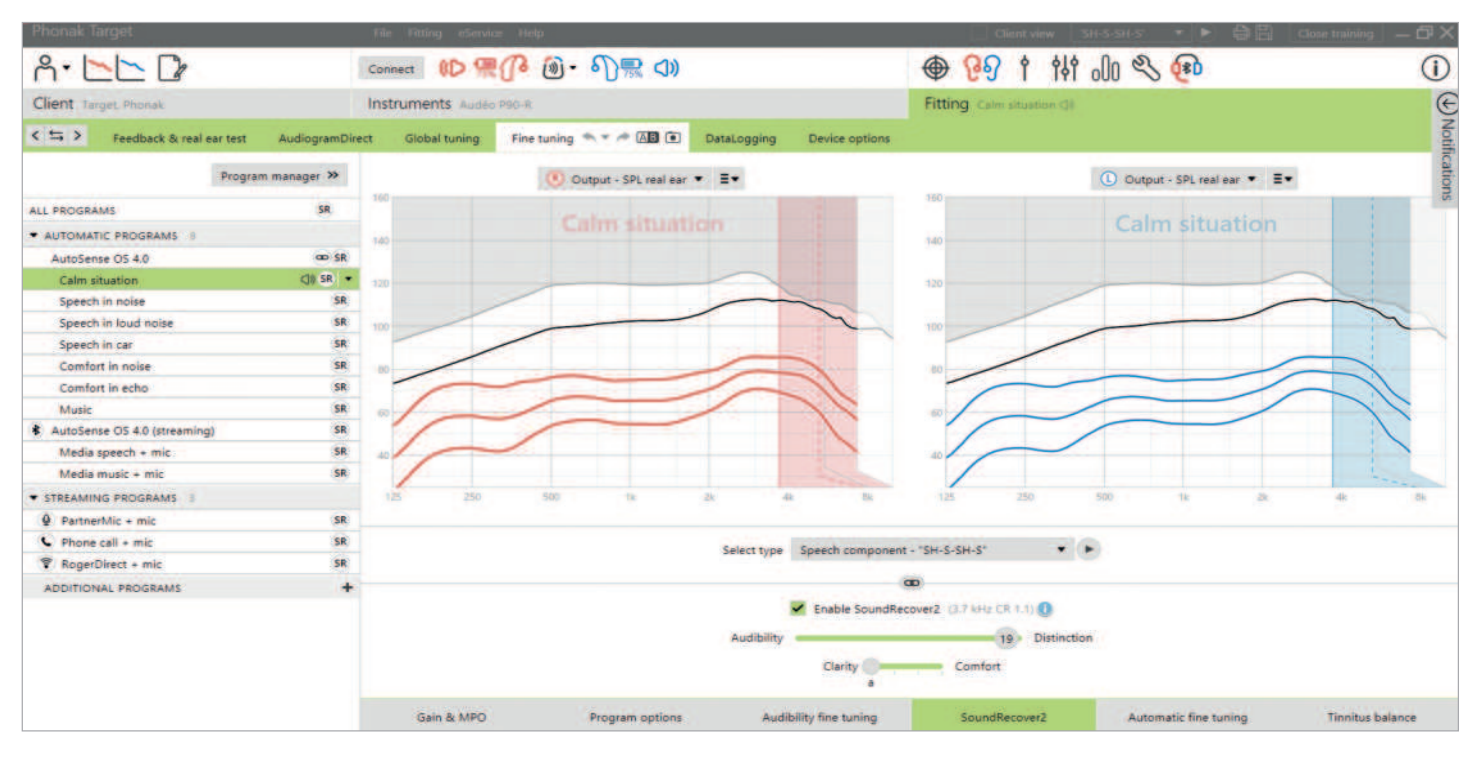

### **SoundRecover2**

SoundRecover2 est un système de compression de fréquences proposant un comportement adaptatif.

En cas d'appareillage binaural, la fréquence de coupure et le rapport de compression de fréquences sont calculés pour la meilleure oreille.

#### SoundRecover2 est :

- activé par défaut pour les pertes auditives plates ou en chute progressive vers les aigus où le seuil 8 kHz est de 40 dB HL ou inférieur.
- à l'arrêt par défaut pour les pertes en pente inversée  $(8$  kHz  $\geq 30$  dB mieux que 3 kHz).

SoundRecover2 est défini par deux fréquences de coupure : CT1 et CT2.

Les réglages de SoundRecover2 sont accessibles dans l'affichage des courbes. Les zones grisées donnent des informations sur la bande passante dans laquelle il est actif.

- La première ligne continue correspond à la fréquence de coupure 1 (CT1).
- La ligne pointillée correspond à la fréquence de coupure 2 (CT2).
- La troisième ligne correspond à la fréquence de sortie maximale.

La compression adaptative s'applique aux fréquences de la zone grisée entre CT1 et CT2. Cette zone de fréquence est uniquement compressée si l'entrée est dominée par une énergie d'aigus.

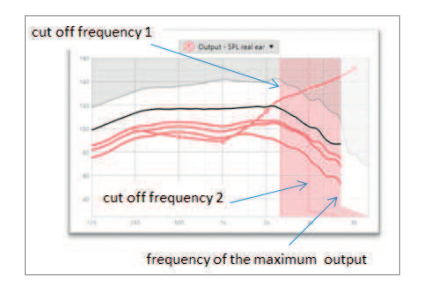

Les fréquences de la zone grisée entre CT2 et la fréquence de sortie maximale sont toujours compressées. Les fréquences sous CT1 ne sont jamais compressées. Il n'existe aucune sortie pour les fréquences au-dessus de la fréquence de sortie maximale.

Pour désactiver SoundRecover2, cliquez sur [Adaptation fine] > [SoundRecover2]. Désactivez en décochant la case [Activer SoundRecover2].

Pour une adaptation fine de SoundRecover2, cliquez sur [Adaptation fine] > [SoundRecover2].

Le déplacement des curseurs influencera les fréquences de coupure, le rapport de compression et la fréquence de sortie maximale.

- Faites glisser le curseur vers [Audibilité] pour augmenter la capacité de détection des sons /s/ et /sh/.
- Faites glisser vers [Discrimination] pour augmenter la capacité de faire la distinction entre /s/ et /sh/.
- Faites glisser vers [Confort] pour augmenter le caractère naturel des sons, comme les voix d'hommes, votre propre voix ou de la musique.

Pendant l'adaptation fine, il est recommandé d'ajuster d'abord le curseur [Audibilité/discrimination]. Le curseur [Clarté/confort] est réinitialisé à chaque ajustement du curseur [Audibilité/ discrimination] afin d'optimiser la qualité sonore des sons graves et moyens.

### <span id="page-24-0"></span>**Générateur de bruit Tinnitus Balance**

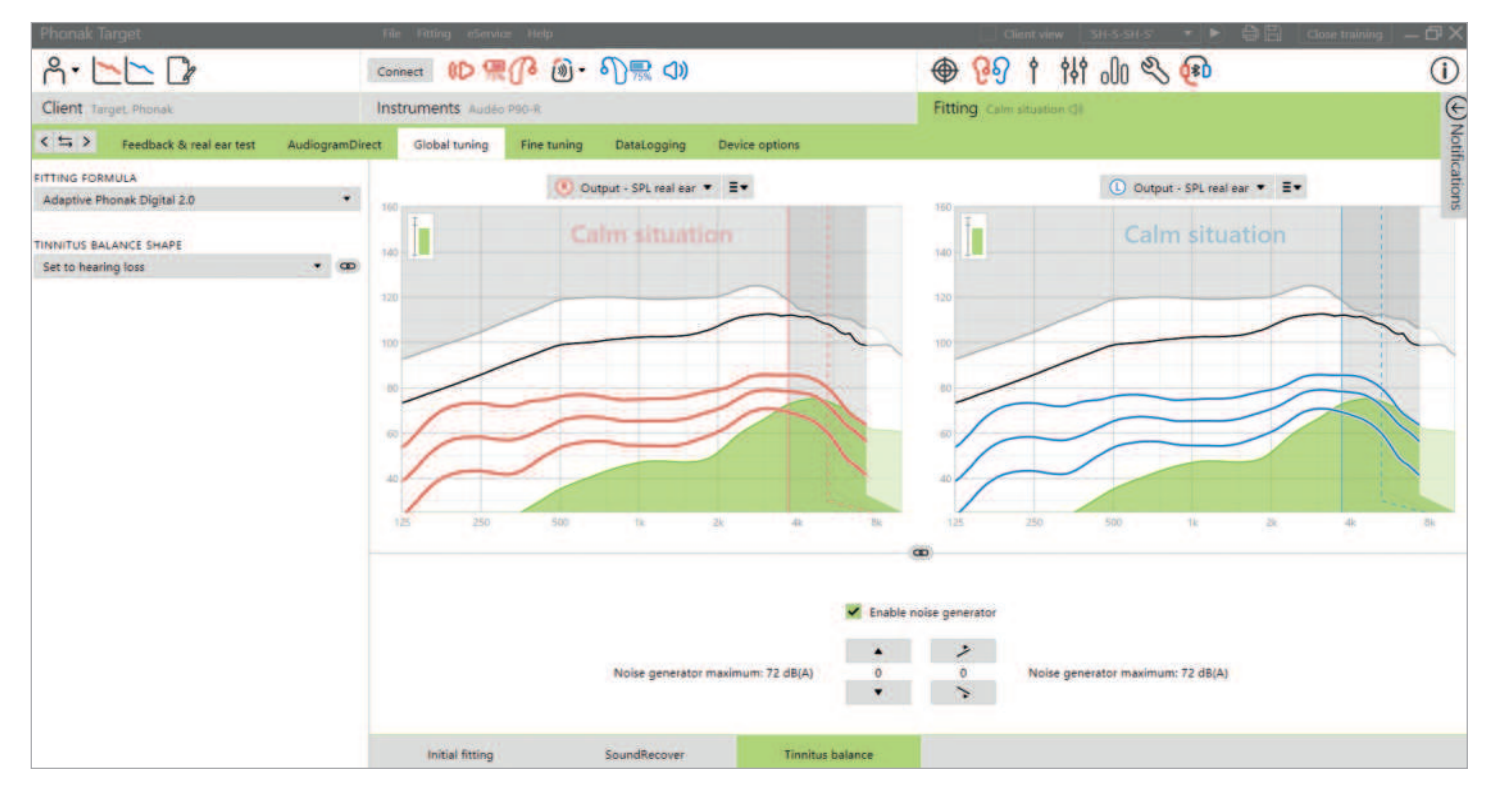

Le générateur de bruit Tinnitus Balance est disponible dans toutes les aides auditives Phonak, sauf dans les produits pédiatriques Phonak Sky™. Phonak ne propose pas de consignes d'appareillage cliniques recommandées pour l'appareillage du générateur de bruit Tinnitus Balance chez des enfants de moins de 18 ans.

Le bruit produit fournit un moyen d'enrichissement sonore pouvant être utilisé dans un programme de gestion de l'acouphène, que ce soit dans le cadre d'un masquage ou d'une thérapie sonore.

Les caractéristiques spectrales du générateur de bruit peuvent être réglées en fonction des besoins spécifiques de chaque patient. Les caractéristiques par défaut sont calculées en fonction de l'audiogramme du patient ; il est possible de choisir alternativement un bruit blanc ou rose. Le générateur de bruit peut être incorporé dans le programme automatique ou un programme manuel supplémentaire.

### **Audiogramme**

Le niveau de gain et la forme du bruit généré seront précalculés de manière individuelle pour chaque oreille en se basant sur l'audiogramme, ainsi que sur les caractéristiques de gain et de MPO de l'aide auditive. Pour plus de précision, vous pouvez également saisir la fréquence de l'acouphène le plus gênant du patient.

Cliquez sur [Patient] > [Audiogramme] > [Acouphène le plus gênant] en dessous des affichages des courbes. Saisissez la fréquence et le niveau de l'acouphène le plus gênant perçu par le patient. Ces valeurs s'étendent de 125 Hz à 16 000 Hz et de 0 dB SL à 45 dB SL.

Le cas échéant, le résultat du questionnaire de l'Inventaire du handicap lié aux acouphènes (THI) peut être saisi dans le champ [THI]. Cette valeur THI n'est pas utilisée dans les calculs initiaux.

### **Adaptation basique**

Le générateur de bruit peut être activé dans [Appareillage] > [Adaptation basique] > [Générateur de bruit Tinnitus Balance]. Lorsqu'il est activé, la forme du bruit généré s'affiche en vert. L'affichage des courbes doit être réglé sur [Sortie].

Sous les affichages des courbes, vous pouvez augmenter ou diminuer le niveau de bruit et également modifier la forme pour mettre davantage l'accent sur les graves ou les aigus. Les valeurs du niveau de bruit maximal sont également affichées pour chaque aide auditive.

En haut à gauche de chaque affichage, un indicateur montre le niveau équivalent en champ libre en dB(A) que pouvez agrandir lorsque vous passez la souris sur cet indicateur.

Dans le menu déroulant [Forme acoustique du générateur du bruit généré], le réglage par défaut [Basée sur la perte auditive] peut être modifié pour indiquer [Basée sur un bruit blanc] ou [Basée sur un bruit rose].

### **Niveaux de bruits élevés**

Le niveau de sortie maximal du générateur de bruit Tinnitus Balance est limité à 85 dB(A). Conformément aux consignes relatives à l'exposition au bruit, un message d'avertissement s'affiche lorsque le niveau du générateur de bruit dépasse 80 dB(A). Le cas échéant, le temps de port maximal recommandé par jour s'affichera en dessous du niveau de bruit maximal. La couleur de la forme du générateur de bruit Tinnitus Balance passera également du vert à l'orange.

### **Adaptation fine**

Pour des ajustements plus détaillés du générateur de bruit Tinnitus Balance, allez dans [Adaptation fine] > [Générateur de bruit Tinnitus Balance]. L'accès à chaque canal de l'aide auditive choisie permet un ajustement précis de la sonie et de la forme du bruit généré.

Les modifications apportées au générateur de bruit dans les programmes automatiques seront automatiquement appliquées à tous les programmes AutoSense OS (c'est-à-dire que le bruit est constant dans tous les programmes automatiques). La majorité des patients souffrant d'acouphènes utilisent l'amplification et le générateur de bruit dans toutes les situations. Par conséquent, lorsqu'il est activé, le générateur de bruit est allumé par défaut dans tous les programmes automatiques et tous les programmes ajoutés manuellement.

### **Personnalisation des programmes**

Vous pouvez créer des programmes supplémentaires pour des utilisations spécifiques.

Programme de gain et de générateur de bruit :

• Il arrive que les patients souhaitent activer le générateur de bruit et le gain dans une situation spécifique (par ex. lorsqu'ils sont le plus gênés par leurs acouphènes). Le générateur de bruit Tinnitus Balance peut être utilisé dans un seul programme manuel et désactivé dans les programmes automatiques.

Programme de générateur de bruit uniquement :

• Il arrive que les patients dont l'audition est normale ne souhaitent que le programme de générateur de bruit. Le gain peut être mis en sourdine en cliquant sur [Options du gain] tant que le générateur de bruit Tinnitus Balance est actif. L'option de mise en sourdine est disponible dans les programmes supplémentaires uniquement dans l'onglet [Générateur de bruit Tinnitus Balance].

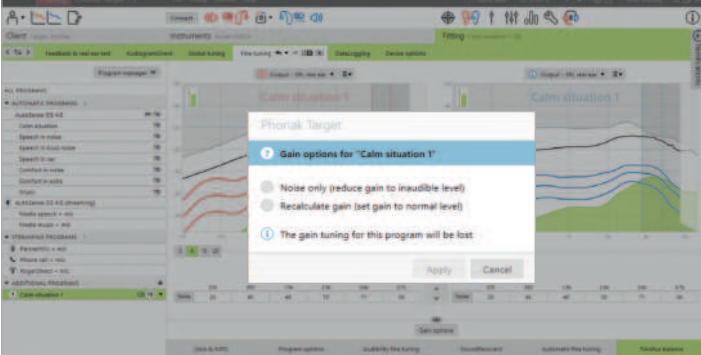

Le cas échéant, l'adaptation fine du générateur de bruit Tinnitus Balance peut être réinitialisée en cliquant sur l'icône de nouveau calcul du tableau de bord.

Dans [Appareillage] > [DataLogging], vous pouvez consulter les ajustements que le patient a apportés au générateur de bruit. Cette option n'est disponible que si vous avez sélectionné le contrôle du volume pour accéder aux modifications du bruit généré, au lieu du gain de l'aide auditive.

En cliquant sur [Options de l'aide auditive], vous pouvez configurer le comportement du contrôle du volume pour contrôler le gain de l'aide auditive ou les niveaux du générateur de bruit.

QuickSync permet de synchroniser les changements d'oreille des deux côtés pour les changements de volume et le générateur de bruit Tinnitus Balance. L'avantage est que le patient n'a qu'à modifier le volume ou le générateur de bruit Tinnitus Balance sur une aide auditive et l'autre aide auditive s'ajuste automatiquement.

Cependant, le patient peut préférer procéder à des ajustements individuels par aide auditive parce qu'il perçoit des différences dans la façon dont son acouphène est perçu d'une oreille à l'autre ou parce que son acouphène fluctue en sonie et en fréquence. Vous pouvez désactiver QuickSync pour ces patients en décochant la case [Synchronisation D/G (QuickSync)]. La possibilité de désactiver QuickSync est disponible seulement sur les aides auditives Phonak Lumity ou les modèles plus récents.

### <span id="page-26-0"></span>**DataLogging**

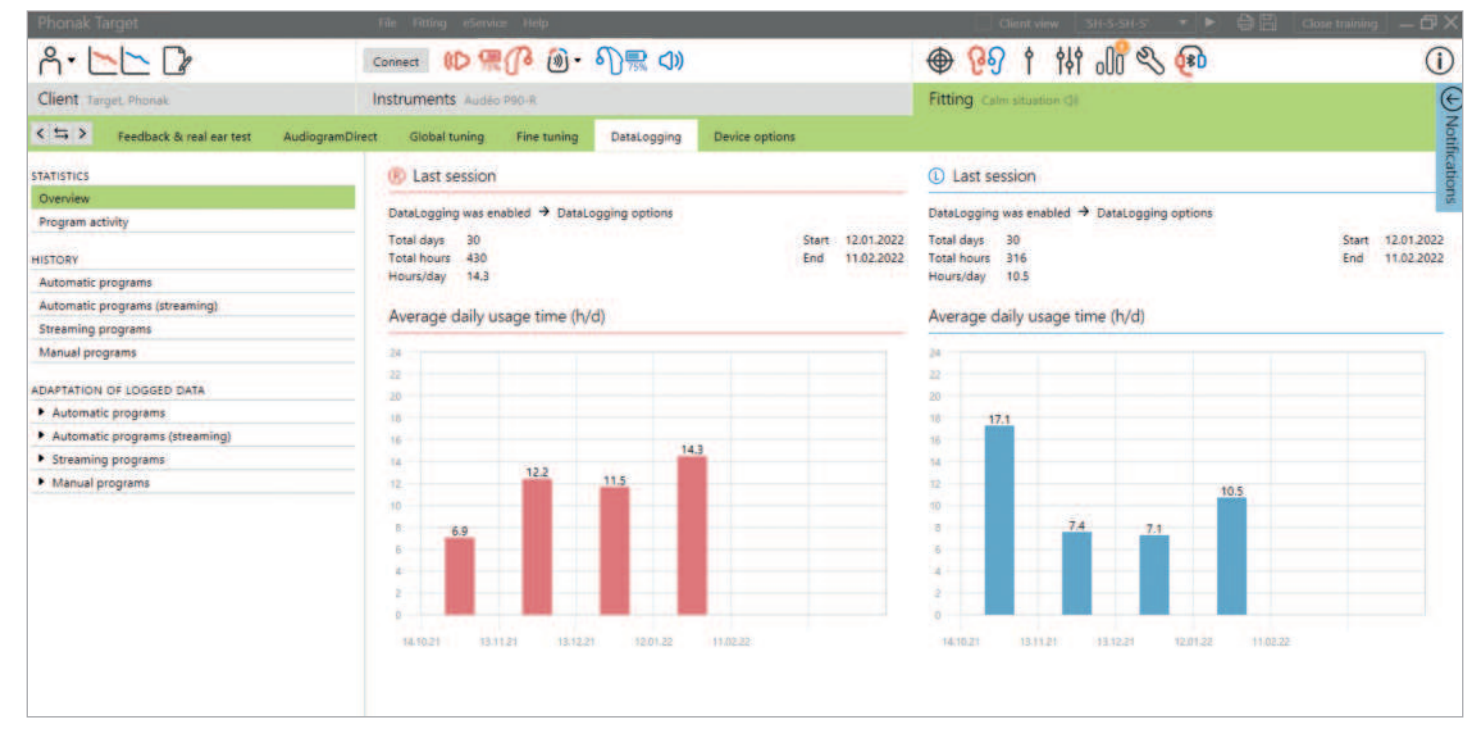

DataLogging est un outil permettant de recueillir des informations sur :

- le temps qu'un patient passe dans un environnement sonore, à savoir le temps d'utilisation ;
- la fréquence à laquelle un patient ajuste le volume, à savoir les changements d'adaptation.

DataLogging peut soutenir votre approche de conseil patient et fournir également des indicateurs de résultats importants pour la satisfaction et les avantages des aides auditives. Avec chaque nouveau patient, vous êtes invité à confirmer si le patient a consenti à l'activation de DataLogging, car cette décision lui appartient. Ce consentement est dans l'onglet [Patient]. Le voyant orange apparaît à côté de l'icône Patient dans le tableau de bord et dans la barre latérale de notification. Le voyant orange disparaît dès lors que le choix du consentement (oui ou non) a été effectué.

Si aucun choix de consentement n'a été fait, DataLogging reste activé par défaut. Sélectionnez Non pour désactiver DataLogging.

Les données sont collectées depuis la dernière connexion à Phonak Target jusqu'à la prochaine connexion à Target. Target fait la moyenne de toutes ces données et calcule ensuite le pourcentage total de temps pendant lequel l'aide auditive était dans chacun des différents états.

Comme AutoSense OS et AutoSense Sky OS mélange en permanence les classifications, DataLogging n'enregistre que la classification dominante. Par exemple, si le mélange est composé à 30 % de Parole dans le bruit et à 70 % de Confort dans le bruit, DataLogging enregistrera Confort dans le bruit comme programme dominant du mélange et conservera le temps d'utilisation passé dans Confort dans le bruit.

Si le patient change constamment le réglage du volume pour un programme en particulier, vous pouvez choisir d'appliquer les adaptations du volume à l'appareillage du patient sous [Utilisation des données enregistrées].

### <span id="page-27-0"></span>**Options de l'aide auditive**

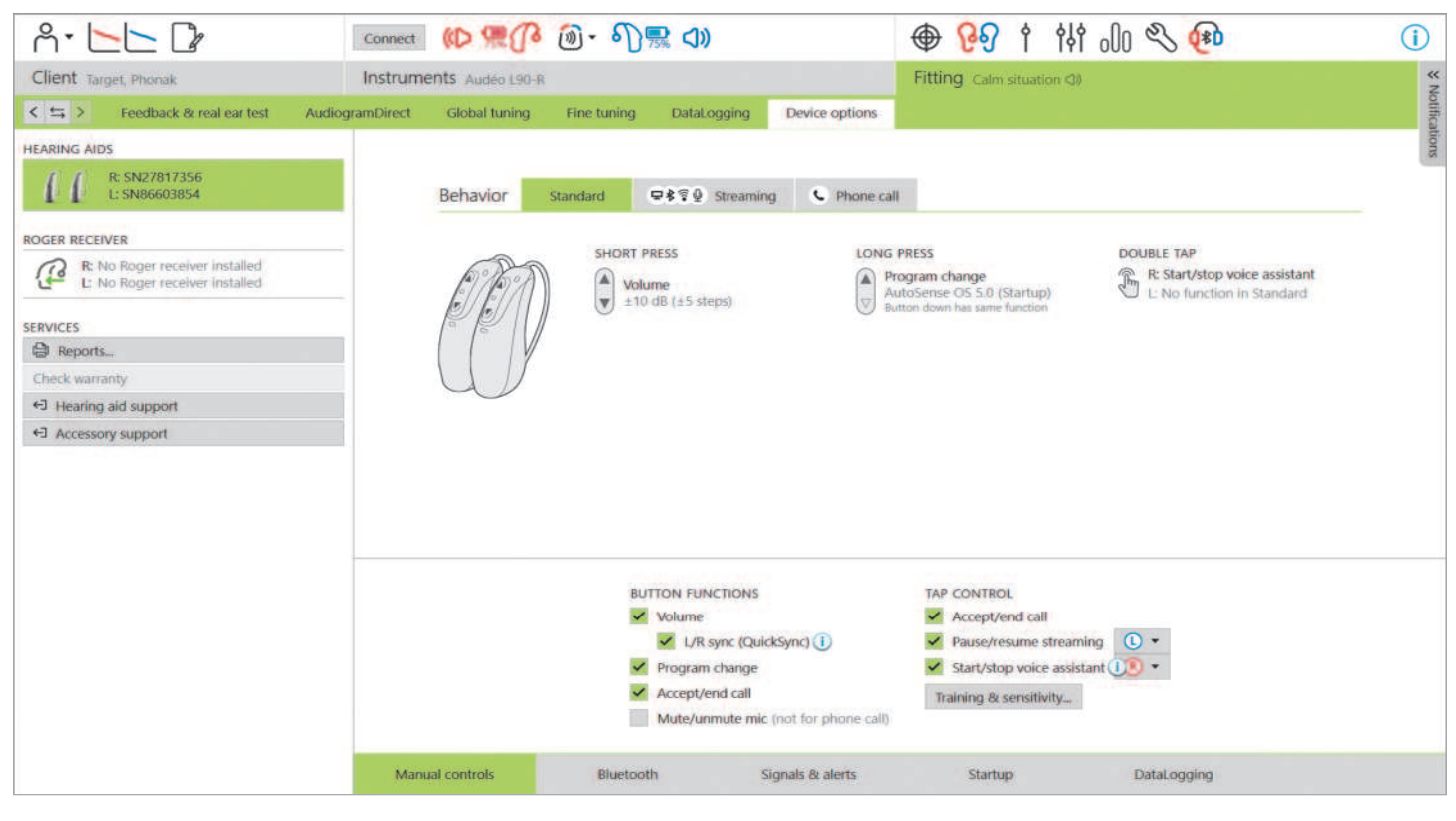

En cliquant sur [Options de l'aide auditive], vous pouvez configurer des options telles que les commandes manuelles, les signaux et alertes, le comportement de démarrage ou DataLogging. Pour une présentation des comportements du bouton multifonction et de la fonction Contrôle Tactile dans différentes situations auditives, cliquez sur [Standard], [Diffusion audio] ou [Appel téléphonique].

Les aides auditives Phonak sont dotées du système QuickSync qui permet de synchroniser les changements d'oreille des deux côtés. L'avantage est que le patient n'a qu'à modifier une aide auditive et l'autre aide auditive s'ajuste automatiquement.

Cependant, tous les patients ne bénéficient pas de changements de volume synchronisés, en particulier s'ils souffrent d'une perte auditive fluctuante, d'une perte auditive asymétrique et/ou d'acouphènes. Ils peuvent avoir besoin d'une plus grande flexibilité dans la manière dont leur volume est réglé de manière monaurale afin de maintenir l'audibilité et le confort.

Avec les aides auditives Lumity et les modèles plus récents, vous avez la possibilité de désactiver QuickSync pour le volume et le générateur de bruit Tinnitus Balance en décochant la case [Synchronisation D/G (QuickSync)].

Lorsque l'aide auditive est connectée, chaque configuration peut être présentée sur l'aide auditive, dans [Signaux et alertes].

Le statut d'installation de RogerDirect peut être consulté en cliquant sur [RogerDirect], sur le côté gauche de l'écran dans [Options de l'aide auditive]. Le statut est également accessible en passant le curseur sur l'icône de l'aide auditive dans le tableau de bord.

### **Bluetooth**

La configuration du nom Bluetooth, le côté et la gestion des appairages sont accessibles en cliquant sur [Bluetooth].

La sélection de la bande passante adaptative ou fixe concerne la qualité des appels téléphoniques. Il est recommandé d'opter pour une bande passante adaptative pour une qualité sonore optimale.

La bande passante adaptative fournit une fréquence d'échantillonnage plus élevée, ce qui signifie qu'elle peut apporter des informations supplémentaires sur les sons aigus par rapport à une bande passante fixe. Sélectionnez la bande passante fixe si le patient signale des problèmes comme le fait que l'orateur à l'autre extrémité n'entend pas l'utilisateur d'aide auditive.

Le patient a la possibilité d'ajuster le réglage de la largeur de bande Bluetooth dans myPhonak app.

### **Formation au contrôle tactile et sensibilité**

Le contrôle tactile peut être configuré dans [Commandes manuelles] avec les aides auditives rechargeables Paradise et versions ultérieures. Le contrôle tactile s'utilise pour accepter/mettre fin à un appel téléphonique, mettre en pause/reprendre la diffusion audio et démarrer/arrêter l'assistant vocal du smartphone.

Lorsque les aides auditives sont connectées, cliquez sur [Formation et sensibilité] pour former le patient au geste de double touche et déterminer la sensibilité du capteur de double touche. La fenêtre de formation peut être affichée dans une vue confortable pour le patient afin de l'impliquer davantage.

<span id="page-28-0"></span>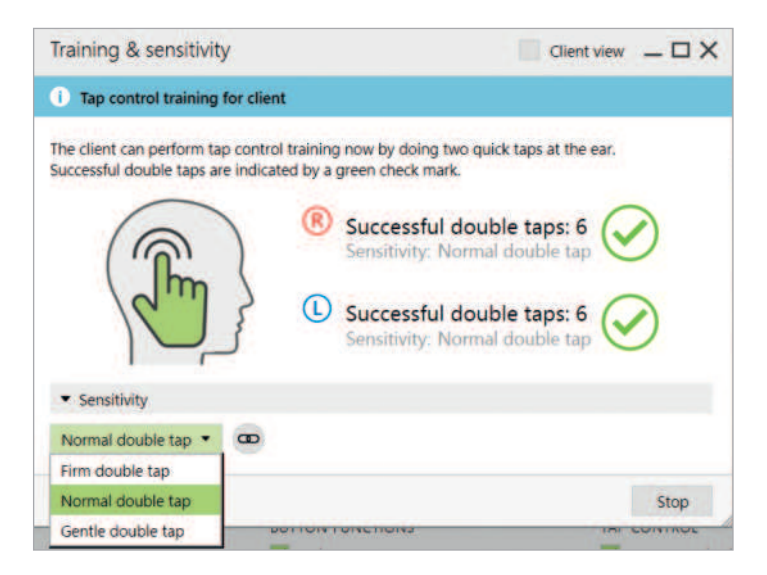

La sensibilité est réglée par défaut sur « Normale ». Le réglage « Ferme » signifie qu'un geste fort de double touche est nécessaire pour activer le Contrôle Tactile. Le réglage « Douce » signifie qu'un léger geste de double touche suffit à activer le Contrôle Tactile.

Lorsque le patient effectue correctement le geste de double touche, une coche verte apparaît.

Le patient a la possibilité d'ajuster la configuration du Contrôle Tactile dans myPhonak app.

### **Témoin lumineux**

Le témoin lumineux n'est disponible qu'avec les aides auditives Phonak Sky et l'aide auditive Phonak Naída™ Link M. Cinq modes sont disponibles pour le témoin lumineux. Ils peuvent être activés ou désactivés en cochant la case en regard de chaque option sous [Témoin lumineux] dans [Options de l'aide auditive]. Les options comprennent :

- Appareil en marche
- Accès Roger
- Pile faible
- Changement de volume
- Changement de programme

Lorsque l'aide auditive est connectée, chaque mode peut être présenté sur l'aide auditive, en cliquant simplement sur le bouton [Démo] en regard de chaque option.

### **Rapports des patients**

Dans [Options de l'aide auditive], il est possible d'imprimer ou de transmettre par e-mail un rapport d'appareillage personnalisable que le patient peut emporter chez lui. Ce rapport contient des informations sur l'aide auditive, ainsi que sur les programmes. Il peut être imprimé en plusieurs langues, selon les préférences du patient. Ce rapport peut également être imprimé avec des polices plus grandes pour améliorer la lisibilité.

### **Mode Junior**

Selon l'âge de l'enfant, le mode Junior propose des réglages DSL ou NAL par défaut spécifiques à l'âge et des configurations d'aides auditives optimisées afin de répondre aux besoins des enfants. Le mode Junior comprend quatre tranches d'âge :

- 0 à 3 ans
- $4 \text{ à } 8$  ans
- 9 à 12 ans
- 13 à 18 ans

Ces réglages par défaut sont approuvés par le Comité consultatif pédiatrique Phonak et le National Acoustics Laboratory. Ces réglages constituent un point de départ pour des appareillages pédiatriques plus flexibles et plus efficaces. Dans [Configuration], vous pouvez personnaliser et modifier les paramètres par défaut du mode Junior de manière à ce qu'ils correspondent mieux à votre flux de travail d'appareillage pédiatrique.

Saisir la date de naissance déclenche automatiquement une invite d'appareillage du mode Junior correspondant à la tranche d'âge 0-18 ans après l'ouverture d'une nouvelle session patient. Vous pouvez modifier manuellement la tranche d'âge appropriée dans le menu déroulant pour l'enfant si vous pensez que l'âge comportemental/physique est différent de l'âge chronologique par défaut.

Cliquez sur [Appliquer le mode Junior] pour continuer.

Une notification concernant la fixation d'une sécurité enfant s'affiche pour les enfants dans la tranche d'âge 0-3 ans, lorsque les aides auditives sont initialement connectées. Si l'aide auditive disponible n'est pas équipée d'une solution avec sécurité enfant, une autre notification s'affiche.

Le programme de démarrage pour les appareillages DSL et NAL est AutoSense Sky OS et ce, pour toutes les tranches d'âge du mode Junior.

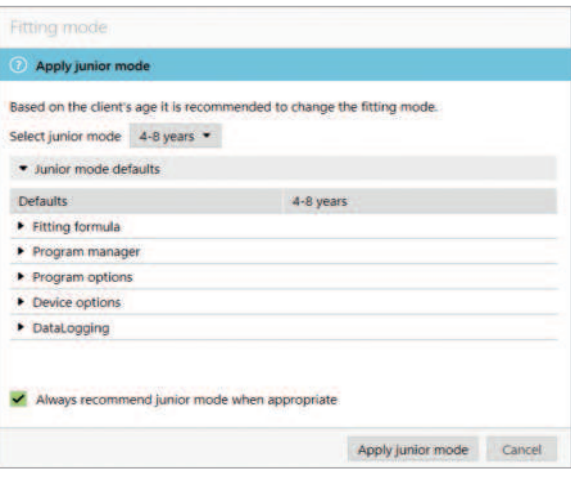

### <span id="page-29-0"></span>**Présentation des réglages DSL par défaut du mode Junior**

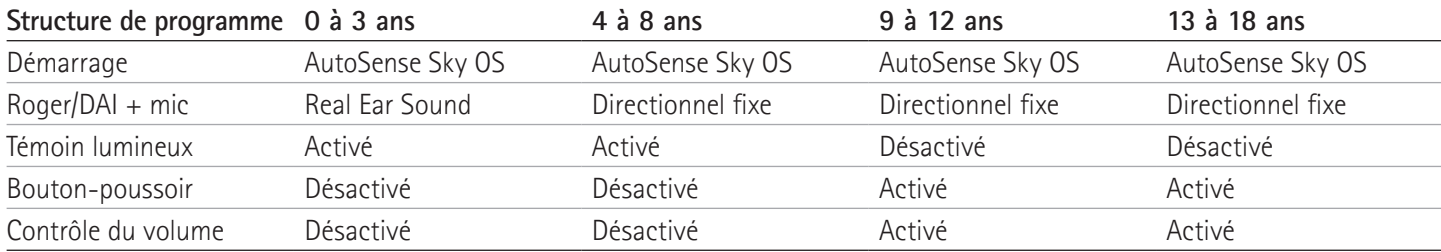

### **Présentation des réglages NAL par défaut du mode Junior**

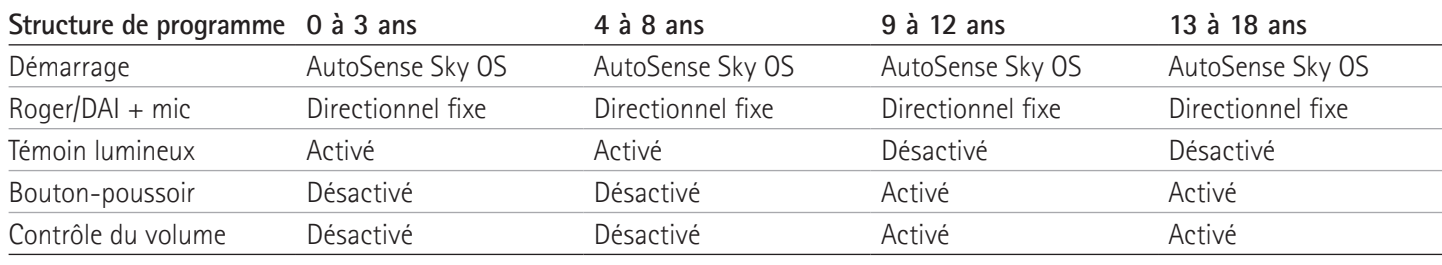

### **Observations concernant l'appareillage d'ActiveVentTM**

ActiveVent est un écouteur doté d'un évent mécanique qui peut être orienté pour être ouvert ou fermé, en fonction du signal ou de l'environnement sonore classifié. Il est compatible avec les aides auditives rechargeables Phonak RIC Paradise et les modèles plus récents.

ActiveVent convient aux patients présentant une perte auditive légère à moyenne. ActiveVent n'est pas recommandé aux patients souffrant d'acouphènes, d'hyperacousie ou de phonophobie. Il n'est pas recommandé aux patients produisant une quantité excessive de cérumen ou souffrant de problèmes inhérents à l'humidité. ActiveVent n'est pas recommandé aux patients de moins de 18 ans, celui-ci n'ayant pas été validé pour les enfants.

L'écouteur ActiveVent est uniquement compatible avec les formules de présélection PDA 2.0, PDA Contrast 2.0 et NAL. Il n'est pas compatible avec les formules de présélection DSL.

#### **Caractéristiques acoustiques**

Les caractéristiques acoustiques de l'écouteur ActiveVent sont semblables à celles de l'écouteur M. Les propriétés de son évent acoustique sont semblables à celles d'un dôme obturant et d'un embout occlus. L'ouverture est équivalente à un évent de 3,5 mm et la fermeture à un embout personnalisé occlus.

ActiveVent peut être équipé de deux embouts : le SlimTip Universel AV ou le SlimTip Titanium AV personnalisé. Le SlimTip Universel AV est constitué de silicone et peut être utilisé pour mettre en avant les avantages d'ActiveVent dans un centre. Le SlimTip Universel AV doit servir d'embout temporaire lors de la fabrication de l'embout personnalisé. Le SlimTip Titanium AV est constitué de titane de qualité médicale et est fabriqué sur-mesure selon l'anatomie de l'oreille du patient.

### **Test de larsen et de l'oreille réelle**

L'ActiveVent est conçu pour s'ouvrir lorsque le test de larsen est réalisé.

Il est recommandé de réaliser un test de larsen, en particulier lors de l'appareillage du SlimTip Universel AV ; ce test vous permet de vérifier si l'appareil est adapté au patient. Si le seuil de larsen limite la quantité de gain possible ou réduit la marge disponible, réévaluez la forme du SlimTip choisie.

#### **Options de programmes**

Pour modifier l'état de l'ActiveVent pour chaque programme, cliquez sur [Options de programmes].

Dans le gestionnaire de programmes, un symbole CV se situe en regard de certains des programmes. Ce symbole signifie que l'ActiveVent est réglé pour être fermé dans ces programmes. S'il n'y a pas de symbole CV, l'ActiveVent est réglé pour être ouvert.

L'ActiveVent est réglé pour être ouvert dans les programmes acoustiques AutoSense OS suivants :

- Situation calme
- Parole dans le bruit
- Confort dans le bruit
- Confort en situation réverbérante

Les programmes susmentionnés sont des programmes de mélange automatiques et ne permettent donc pas de régler l'état de l'évent.

Toutefois, si vous créez un programme manuel, tel que Parole dans le bruit, et le dissociez de l'AutoSense OS, vous pourriez régler l'état de l'ActiveVent dans le programme manuel Parole dans le bruit, si nécessaire.

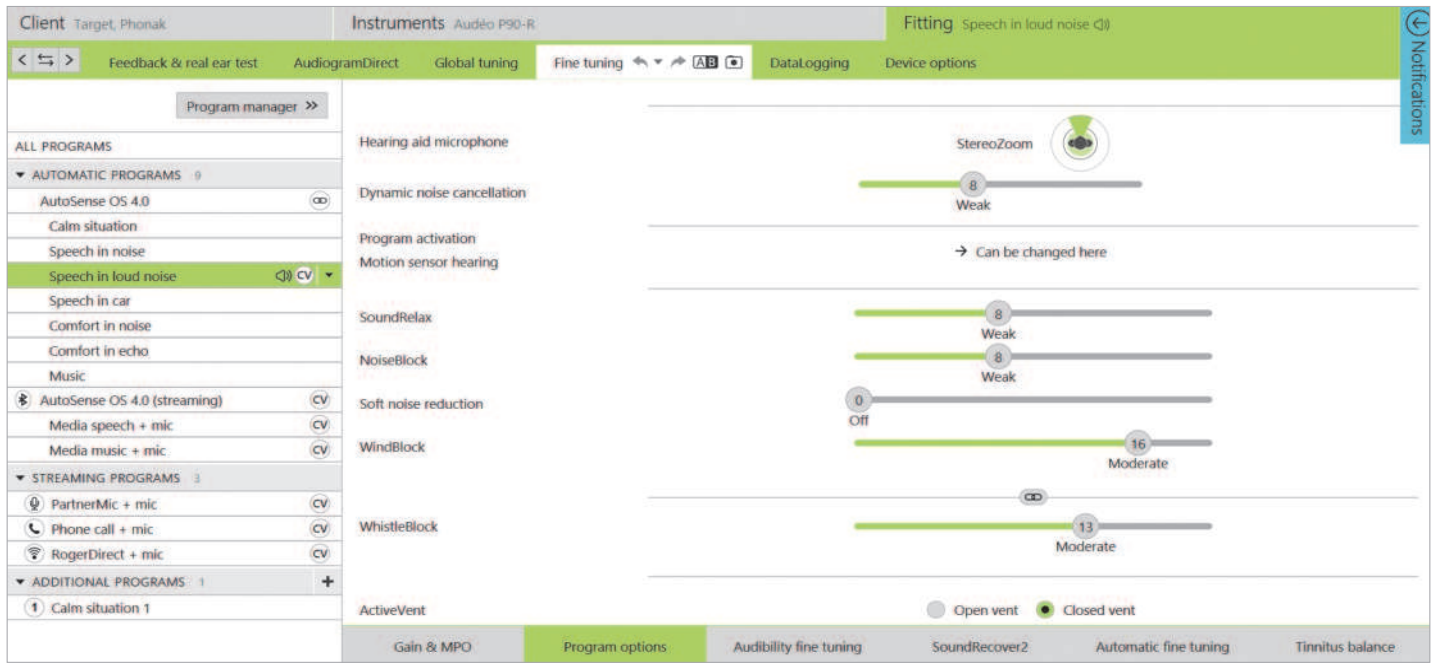

L'état de l'ActiveVent peut être modifié dans tous les autres programmes. Ces programmes incluent :

- Programmes exclusifs AutoSense OS (Parole dans le bruit intense, Parole en voiture et Musique)
- Programmes de diffusion audio
- Programmes manuels non liés à AutoSense OS

#### **Adaptation fine**

En cas d'adaptation fine dans des programmes individuels, veillez à ce que l'état de l'ActiveVent soit adapté audit programme individuel avant d'apporter une quelconque modification au gain. Lorsque vous basculez entre l'état ouvert et fermé, les modifications de gain se reflètent dans l'affichage des courbes. Pour résoudre les problèmes de qualité sonore subjective d'un patient, il peut suffire de modifier l'état de l'évent. Si l'état sélectionné est approprié, apportez d'autres modifications d'adaptation fine, le cas échéant.

Chaque fois que vous basculez entre des programmes ou modifiez l'état de l'évent dans Target, le patient peut percevoir la modification de l'état.

ActiveVent n'est pas compatible avec TargetMatch. Lorsque vous effectuez des REM à l'aide d'un équipement de vérification autonome et que l'aide auditive est dans le programme de situation calmes, sélectionnez « ouvert » comme état de l'évent dans le système de mesure. Si vous souhaitez effectuer des REM dans le programme Parole dans le bruit intense, sélectionnez « occlus » comme état de l'évent dans le système de mesure. Lorsque vous effectuez des mesures avec le caisson de mesure, utilisez l'assistant de vérification disponible dans Target. Cela permet de s'assurer que les aides auditives sont dans l'état d'évent correct (état fermé) pendant que les mesures sont effectuées.

### **Fonction sourdine**

Activez la fonction sourdine pour améliorer la qualité de diffusion de l'appareil du patient. La fonction sourdine peut être activée dans [Options de l'aide auditive]. Lorsque vous appuyez longuement sur le bouton multifonctions, les microphones de l'aide auditive se mettent en sourdine. Le bruit ambiant est réduit, ce qui permet au patient d'écouter du contenu multimédia et d'en profiter.

#### **Vérification des fonctionnalités de l'écouteur ActiveVent**

Dans la session du patient, la fonction [Vérifier] de l'écouteur permet d'indiquer si les informations de l'écouteur saisies dans Target et l'appareil physiquement connecté à l'aide auditive ne correspondent pas. Cette fonction n'indique cependant pas si l'écouteur ActiveVent fonctionne correctement.

Pour réaliser un test d'écoute et vérifier la fonction mécanique de l'ActiveVent, accédez à [Réglages de mesure] sous [Trial et outils], hors de la session du patient. Vous disposez de deux options de mesure pour vérifier chaque état de l'ActiveVent (ouvert/fermé).

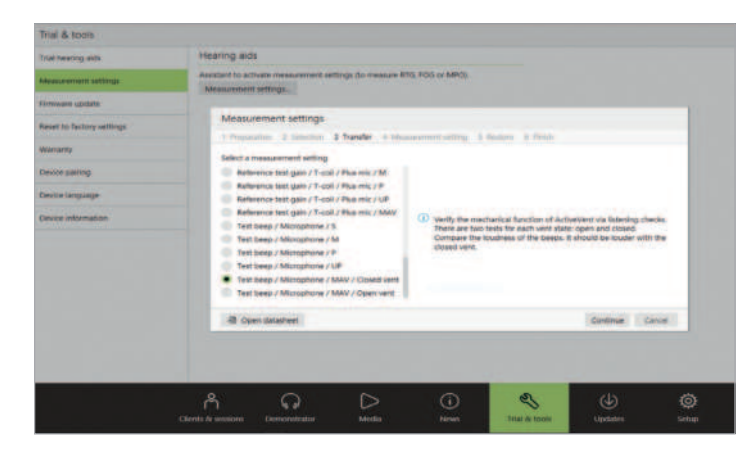

Lors de la mesure de chaque état de l'évent, un signal tonal est émis, ce qui vous permet de comparer la sonie du signal entre l'état ouvert et l'état fermé. Le signal devrait être plus intense lorsque l'état de l'évent est fermé. Si tel est le cas, la fonction mécanique de l'ActiveVent fonctionne comme prévu.

### <span id="page-31-0"></span>**Appareillage de CROS et BiCROS**

Il est recommandé de saisir les informations d'audiogramme pour les deux oreilles, et ce, même si les paramètres de la meilleure oreille entendante sont compris dans les limites d'audition normales, car Target établit une perte auditive plate de 40 dB HL en cas d'audiogramme vide. Dans le cas d'un patient normo-entendant de sa meilleure oreille entendante, cela peut donner lieu à une suramplification.

L'émetteur CROS transmet sans fil le son à l'aide auditive via la technologie Binaurale VoiceStream™ (BVST). Lorsque vous désactivez la mise en sourdine et activez le microphone CROS et le microphone de l'aide auditive dans Target, une notification indique l'activation de BVST. Les systèmes CROS et BiCROS redémarreront brièvement. Le redémarrage est automatique, et il est possible que le patient entende un son bref indiquant que l'aide auditive est éteinte et rallumée. La connexion sans fil entre l'émetteur CROS et l'aide auditive est activée.

Pour régler le niveau de sonie entre l'émetteur CROS et l'aide auditive, cliquez sur [Équilibrage CROS] dans [Adaptation basique]. Pour régler le mode microphone de l'émetteur CROS, cliquez sur [Options de programmes] dans [Adaptation fine].

Cliquez sur [Options de l'aide auditive] pour régler les paramètres de commandes manuelles des systèmes CROS et BiCROS. Par défaut, le bouton multifonctions de l'émetteur CROS est réglé pour activer la fonction Équilibrage CROS. Le bouton multifonctions de l'aide auditive est réglé pour changer le volume.

Le signal CROS est interrompu lorsque vous diffusez du contenu depuis les accessoires. Le signal CROS est automatiquement rétabli lorsque la diffusion est arrêtée. L'aide auditive revient au programme de démarrage et les bips de reconnexion entre l'aide auditive et l'émetteur CROS sont émis.

### **Observations concernant l'appareillage bimodal**

Le Phonak Naída Link M peut être utilisé en appareillage bimodal avec un processeur de son Advanced Bionics (AB) Naída™ CI M90. Le Phonak Sky™ Link M peut être utilisé en appareillage bimodal avec un processeur de son AB Sky CI™ M.

Dans une solution auditive bimodale, l'aide auditive et le processeur de son fonctionnent conjointement de manière coordonnée et dynamique. Par exemple, si l'environnement auditif change, le passage à un autre programme auditif s'applique automatiquement à l'aide auditive et au processeur de son. En outre, les options de connectivité disponibles pour la fonction d'aide auditive fonctionnent de manière optimale avec le processeur de son.

Ouvrez la session d'appareillage et confirmez que Noahlink Wireless s'affiche. Connectez l'aide auditive et le processeur de son pour démarrer l'appareillage. Les appareils disponibles pour l'appairage sont automatiquement affichés. Suite à la connexion de l'aide auditive et du processeur de son lors de la session d'appareillage du patient, Target aligne automatiquement la structure de programme avec les options de l'aide auditive pour correspondre au processeur de son.

Pour ce faire, utilisez Phonak Target comme vous le feriez lors d'une session d'appareillage standard pour compléter l'appareillage de votre aide auditive Naída Link M ou Sky Link M. Le processeur de son Naída CI M90 ou Sky CI M90 est configuré sur le mode lecture seule. Aucune modification du processeur de son ne peut être réalisée ou enregistrée. Vous pouvez consulter les réglages du processeur de son et utiliser les informations pour adapter les réglages correspondants sur le côté de l'aide auditive.

Fermez la session à tout moment en cliquant sur [Sauvegarder et fermer la session] dans le coin supérieur droit de l'écran. La connexion sans fil entre l'aide auditive et le processeur de son est automatiquement activée lorsque les appareils sont déconnectés de la session d'appareillage.

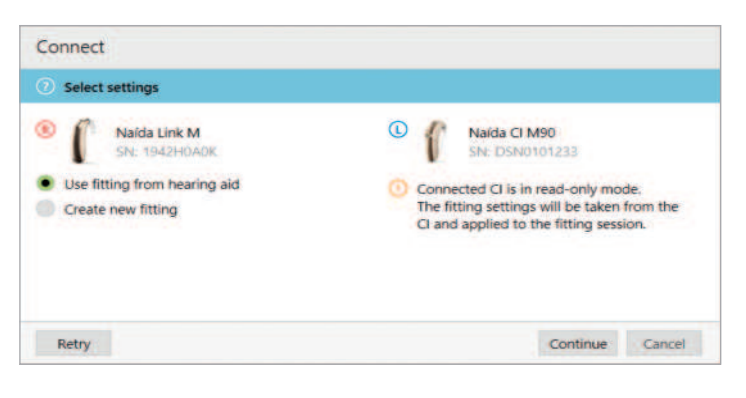

### **Formule de présélection**

En ce qui concerne les appareillages bimodaux pour les adultes, Target peut vous inviter à définir Phonak Digital Adaptative (PDA) Bimodal en tant que formule de présélection. Recalculez l'appareillage afin d'assurer la conformité de l'aide auditive aux recommandations PDA Bimodal. PDA Bimodal permet d'harmoniser la réponse en fréquences, la courbe de la sonie et la compression entre l'aide auditive et le processeur de son.

En ce qui concerne les appareillages bimodaux pour les enfants, il est recommandé d'utiliser une formule de présélection validée pour les enfants, comme les formules de présélection DSL et NAL. Les formules de présélection DSL et NAL sont conçues pour optimiser l'intelligibilité vocale et le développement de la parole chez les enfants.

Veuillez noter que PDA Bimodal n'est pas validé pour les enfants.

Vous pouvez modifier la formule de présélection à tout moment dans [Adaptation basique], sous [Appareillage].

### **Réglages de l'aide auditive pouvant être modifiés**

Les fonctionnalités accessibles de l'aide auditive qui peuvent être modifiées incluent :

- Paramètres acoustiques
- Test de larsen et de l'oreille réelle
- Formule de présélection
- Adaptation fine du gain et MPO
- Réglages des options de programmes au sein de chaque programme (La structure des programmes ne peut pas être modifiée.)
- SoundRecover2
- Signaux et alertes

### **Programme compatible hors de l'oreille**

Un programme compatible hors de l'oreille peut être généré dans la structure de programme lorsque le processeur de son est extrait.

Le programme compatible hors de l'oreille est conçu pour le processeur de son en appareillage bimodal.

Le microphone du processeur de son commute vers le microphone de l'antenne magnétique. Le mode microphone est défini sur omnidirectionnel.

Pour assurer l'alignement entre le Naída Link M ou le Sky Link M et le processeur de son, l'aide auditive comprend un programme compatible hors de l'oreille. Les réglages de l'aide auditive reposent sur le programme Situation calme.

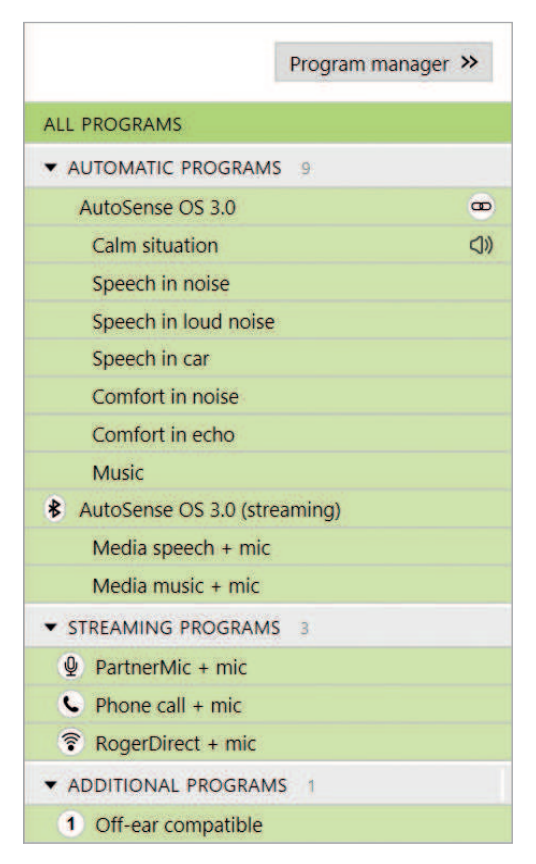

Cette option de port permet aux adultes de jouir d'un environnement relaxant, sans que le processeur de son soit porté derrière l'oreille, ou lorsque ce dernier est placé dans un étui étanche pour la natation ou la pratique d'un sport. Les enfants fixent souvent le processeur de son sur leurs vêtements, car leurs oreilles peuvent être trop petites pour le processeur de son.

#### **SoundRecover2**

En ce qui concerne les appareillages bimodaux pour les adultes, selon un examen systématique mené par Vroegop et al (2018), « des données actuelles mettent en avant que la transposition ou la compression fréquentielle n'est pas avantageuse », d'autant plus que l'audibilité des sons aigus est censée provenir du processeur de son.1 De plus, l'avantage subjectif du SoundRecover2 peut varier lorsqu'il y a plus d'informations inhérentes aux sons aigus disponibles via le processeur de son. Ainsi, l'activation du SoundRecover2 dans l'aide auditive doit être analysée au cas par cas.

En ce qui concerne les appareillages bimodaux pour les enfants, il est recommandé de continuer à utiliser SoundRecover2, en particulier si l'enfant est habitué au SoundRecover2.

### **Balance de sonie**

Lorsque l'aide auditive et le processeur de son sont connectés à Target, aucune synchronisation n'est exécutée entre eux. Par exemple, si vous procédez à une adaptation fine des réglages du gain dans un programme manuel de l'aide auditive, Target n'est pas en mesure de commuter le processeur de son dans le même programme manuel. Le processeur de son reste dans son programme de démarrage.

Par conséquent, pour régler la balance de la sonie dans des programmes spécifiques, il est recommandé d'uniquement connecter l'aide auditive à Target, après que les réglages du processeur de son ont été enregistrés dans Target. Ce faisant, le patient peut manuellement changer le programme du processeur de son pour qu'il corresponde au programme de l'aide auditive qui doit faire l'objet d'une adaptation fine.

### <span id="page-33-0"></span>**Réglage à distance**

Phonak Remote Support est conçu pour aider l'appareillage du patient en fournissant un entretien à distance des aides auditives. Si le patient doit ajuster les réglages de son aide auditive Phonak compatible, il peut le faire en temps réel et dans le lieu de son choix, p. ex. chez lui, plutôt que dans un centre.

### **Exigences**

- Version la plus récente disponible du logiciel Phonak Target pour une expérience optimale.
- Version la plus récente de myPhonak app installée sur le téléphone portable du patient.
- Un appareillage initial de l'aide auditive doit être effectué au centre d'audioprothèse.
- Ordinateur avec webcam ou microphone intégré(e) ou webcam et microphone externes connectés à l'ordinateur. Pour une meilleure qualité sonore, utilisez un casque audio doté d'une connexion avec le microphone.
- Connexion Internet stable (Wi-Fi, LAN ou 4G) d'au moins 5 Mb/s pour le transfert des données pour les chargements et les téléchargements.

### **Configuration de Phonak Remote Support**

Il est possible de vérifier la connexion Internet dans Target pour s'assurer que la configuration est appropriée pour une session de réglage à distance. Cliquez sur [Configuration] > [Internet] > [Services Internet] > [Test de connexion]. Une fois terminé, le statut s'affichera.

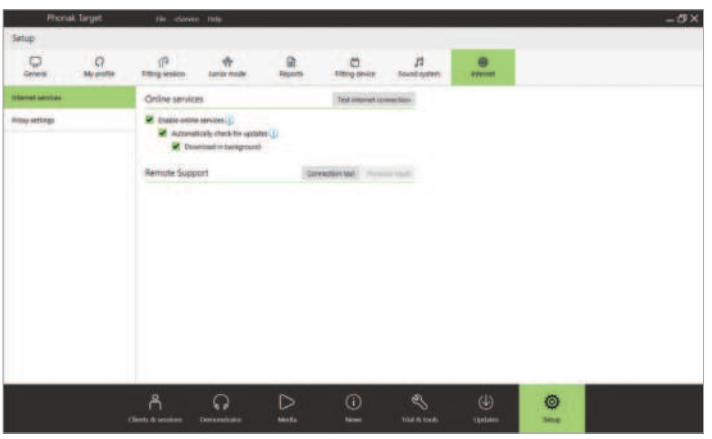

Sélectionnez le patient pour la session de réglage à distance. Si plusieurs sites cliniques sont disponibles, sélectionnez la clinique où la première session à distance aura lieu.

Un appareillage initial de l'aide auditive doit être effectué au centre d'audioprothèse. Dès que vous cliquez sur [Sauvegarder et fermer la session], le réglage à distance est activé. La connexion entre les aides auditives d'un patient existant et Phonak Target doit être effectuée dans un centre, et lorsque la session est enregistrée, le réglage à distance est automatiquement activé.

Le patient doit télécharger myPhonak app sur son smartphone et appairer les aides auditives à l'application avant qu'une session de réglage à distance puisse avoir lieu. Après l'appairage, le statut du patient est mis à jour dans Phonak Target. L'icône [Gérer eSolutions] vous permet de gérer l'état du patient en affichant l'état d'appairage du téléphone ou en supprimant le patient du réglage à distance.

### **Appel vidéo et session de suivi prothétique**

À l'heure du rendez-vous, cliquez sur [Démarrer le réglage à distance]. Votre patient et vous serez connectés à l'appel vidéo. Il se peut que vous deviez attendre que le patient se connecte à la session Phonak Remote Support à l'aide de myPhonak app.

Une fois connecté, vous entendrez et verrez votre patient. Assurez-vous que la vidéo et le microphone de votre ordinateur sont activés. La commutation entre un microphone intégré ou externe ou une webcam peut être effectuée avant ou pendant une session en cliquant sur l'icône de réglages située dans le coin supérieur droit de l'écran de réglage à distance.

Dès que le patient se connecte à la session Remote Support et a accepté les demandes de la caméra et du microphone sur son smartphone, les deux vidéos s'afficheront à l'écran.

Il est recommandé que le patient dispose de piles neuves dans ses aides auditives ou une charge suffisante dans ses aides auditives rechargeables avant de se connecter à la session Remote Support.

Cliquez sur [Ouvrir la session d'appareillage] pour ouvrir la session d'appareillage du patient dans Phonak Target. Cliquez sur [Connecter] pour vous connecter aux aides auditives.

Une fois les aides auditives connectées, utilisez Phonak Target comme vous le feriez lors d'une session de suivi prothétique. Les aides auditives sont connectées en direct, et tous les ajustements que vous effectuez sont envoyés aux aides auditives en temps réel.

Les fonctions suivantes ne sont pas disponibles lors de la session de réglage à distance.

- Test de larsen et de l'oreille réelle
- Augmentation du MPO
- Mises à niveau du micrologiciel

Il n'est pas possible de mettre un terme à Phonak Remote Support avec le patient tant que la session d'appareillage dans Target n'a pas été sauvegardée et fermée. Si la connexion entre les aides auditives du patient et Target est interrompue lors d'une session active de réglage à distance, les aides auditives vont redémarrer et conserveront le dernier appareillage valide.

<span id="page-34-0"></span>À la fin de l'appareillage, cliquez sur [Sauvegarder et fermer la session] pour enregistrer l'appareillage sur les aides auditives et Target.

Pour mettre fin à la session Phonak Remote Support, cliquez sur **pour terminer l'appel. Target vous demandera si vous** souhaitez fermer la session Phonak Remote Support. Cliquez

### **Fermeture de la session d'appareillage**

Vous pouvez fermer la session à tout moment en cliquant sur [Sauvegarder et fermer la session] dans le coin supérieur droit de l'écran. Sélectionnez les éléments à enregistrer. La boîte de dialogue d'enregistrement confirme l'enregistrement des aides auditives. Après l'enregistrement, Phonak Target vous guide vers l'écran initial. Si vous travaillez sous Noah, vous pouvez retourner dans ce programme en cliquant sur [Retour dans NOAH] dans le coin supérieur droit de l'écran de démarrage.

sur [Oui] pour confirmer et vous déconnecter du smartphone de votre patient.

<sup>&</sup>lt;sup>1.</sup> Vroegop, J. L., Goedegebure, A., & Van Der Schroeff, M. P. (2018). How to optimally fit a hearing aid for bimodal cochlear implant users: A systematic review. Ear and Hearing, 39(6), 1039–1045.<https://doi.org/10.1097/AUD.0000000000000577>

Le nom de marque et les logos Bluetooth® sont des marques déposées appartenant à Bluetooth SIG, Inc. et toute utilisation de telles marques par Sonova AG est faite sous licence.

### **life is on\***

Depuis 1947, Phonak se dédie à préserver la qualité de vie sociale, émotionnelle et physique pour ouvrir de nouveaux mondes acoustiques. Nous pensons qu'une bonne audition est synonyme de bien-être et qu'elle est donc essentielle pour vivre pleinement sa vie. Aujourd'hui, nous proposons une collection plus large de solutions auditives innovantes. Enfin, en collaboration avec nos audioprothésistes, nous continuons de mettre l'accent sur ce qui compte le plus : améliorer la compréhension vocale, changer la vie des gens et avoir un effet positif sur la société dans son ensemble. \*la vie s'exprime

[www.phonak.com](http://www.phonak.com)

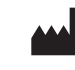

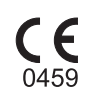